# **Monitor Alienware AW3418DW/AW3418HW Panduan Pengguna**

**Model: AW3418DW/AW3418HW Peraturan model: AW3418DWb/AW3418HWb** A L I E N W A R E O

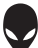

# **Catatan, perhatian, dan peringatan**

- **CATATAN: CATATAN menunjukkan informasi penting yang membantu Anda memaksimalkan penggunaan komputer.**
- **PERHATIAN: Suatu tanda PERHATIAN menunjukkan adanya kerusakan potensial pada perangkat keras atau hilangnya data jika petunjuk tidak diikuti.**
- **PERINGATAN: PERINGATAN menunjukkan potensi kerusakan properti, terluka atau kematian.**

**Hak Cipta © 2017 Dell Inc. Semua hak dilindungi undang-undang.** Produk ini dilindungi oleh undang-undang hak cipta A.S dan internasional serta undang-undang hak kekayaan intelektual. Dell™ dan logo Dell adalah merek dagang dari Dell Inc. di Amerika Serikat dan/atau yurisdiksi lain. Semua tanda dan nama lain yang disebutkan disini bisa merupakan merek dagang di masing-masing perusahaan.

2017 - 09 Rev. A00

# **Daftar Isi**

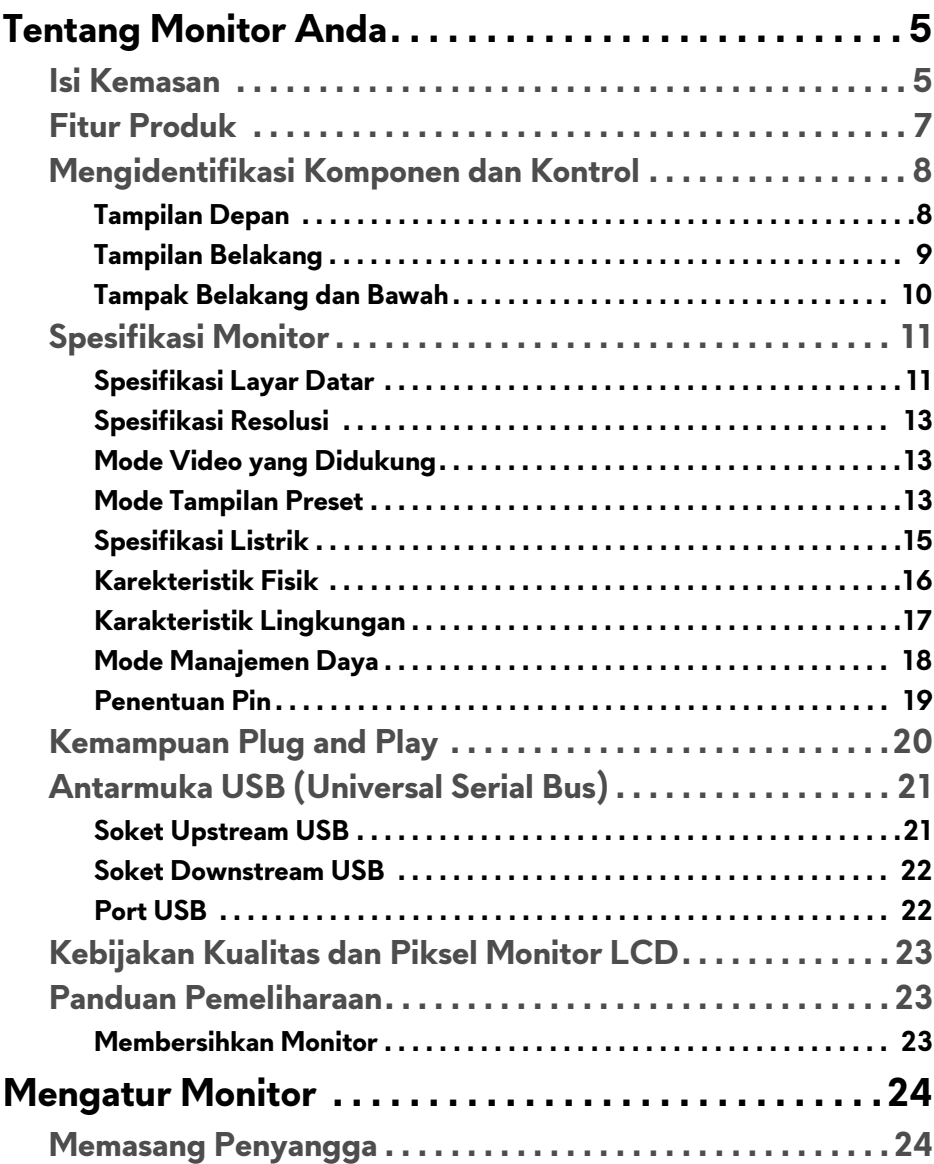

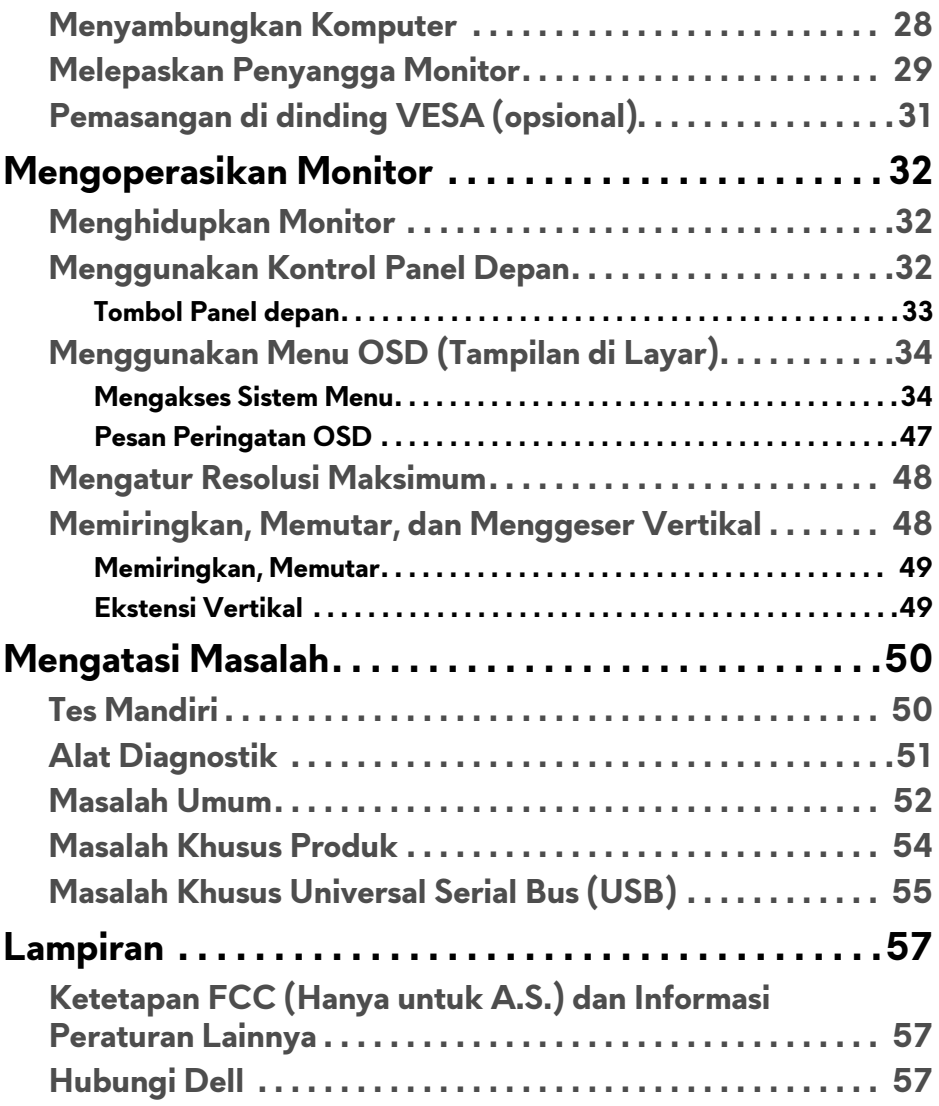

# <span id="page-4-0"></span>**Tentang Monitor Anda**

# <span id="page-4-1"></span>**Isi Kemasan**

Monitor ini dilengkapi semua komponen yang ditunjukkan di bawah ini. Jika ada komponen yang tidak ada, hubungi dukungan teknis Dell. Untuk informasi lebih lanjut lihat **[Hubungi Dell](#page-56-3)**.

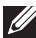

**CATATAN: Beberapa item bersifat opsional dan mungkin tidak disertakan dengan monitor ini. Beberapa fitur atau media mungkin tidak tersedia di negara tertentu.**

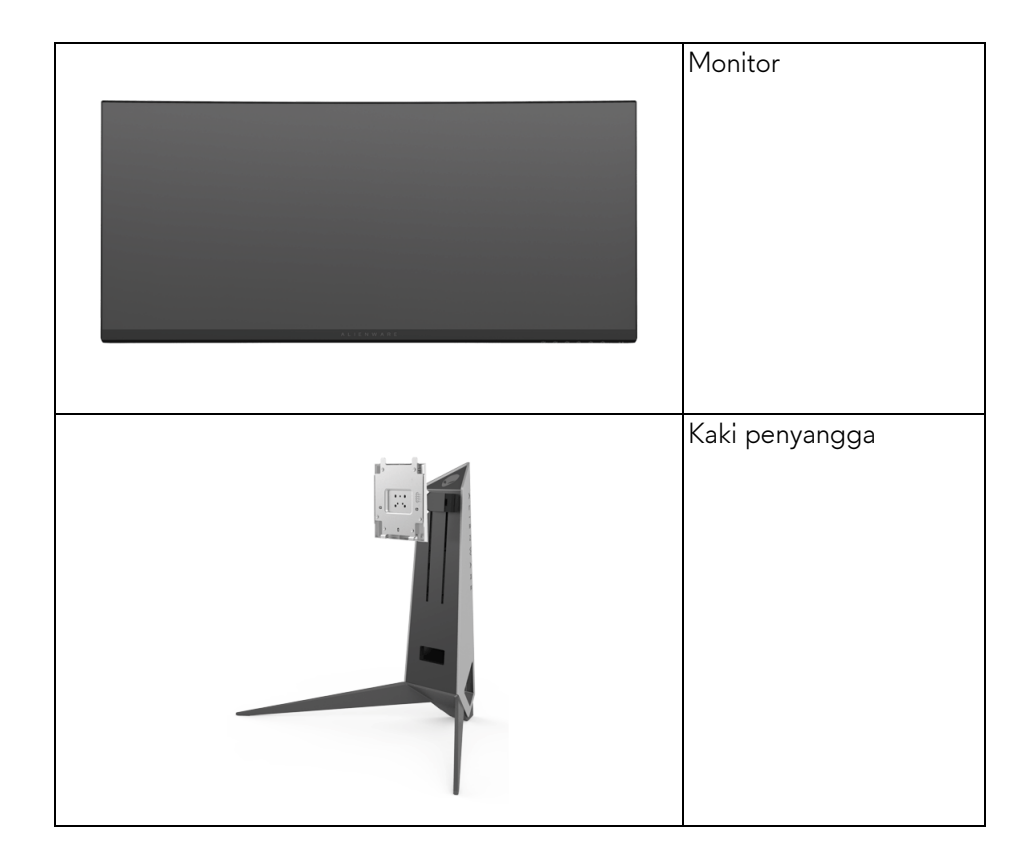

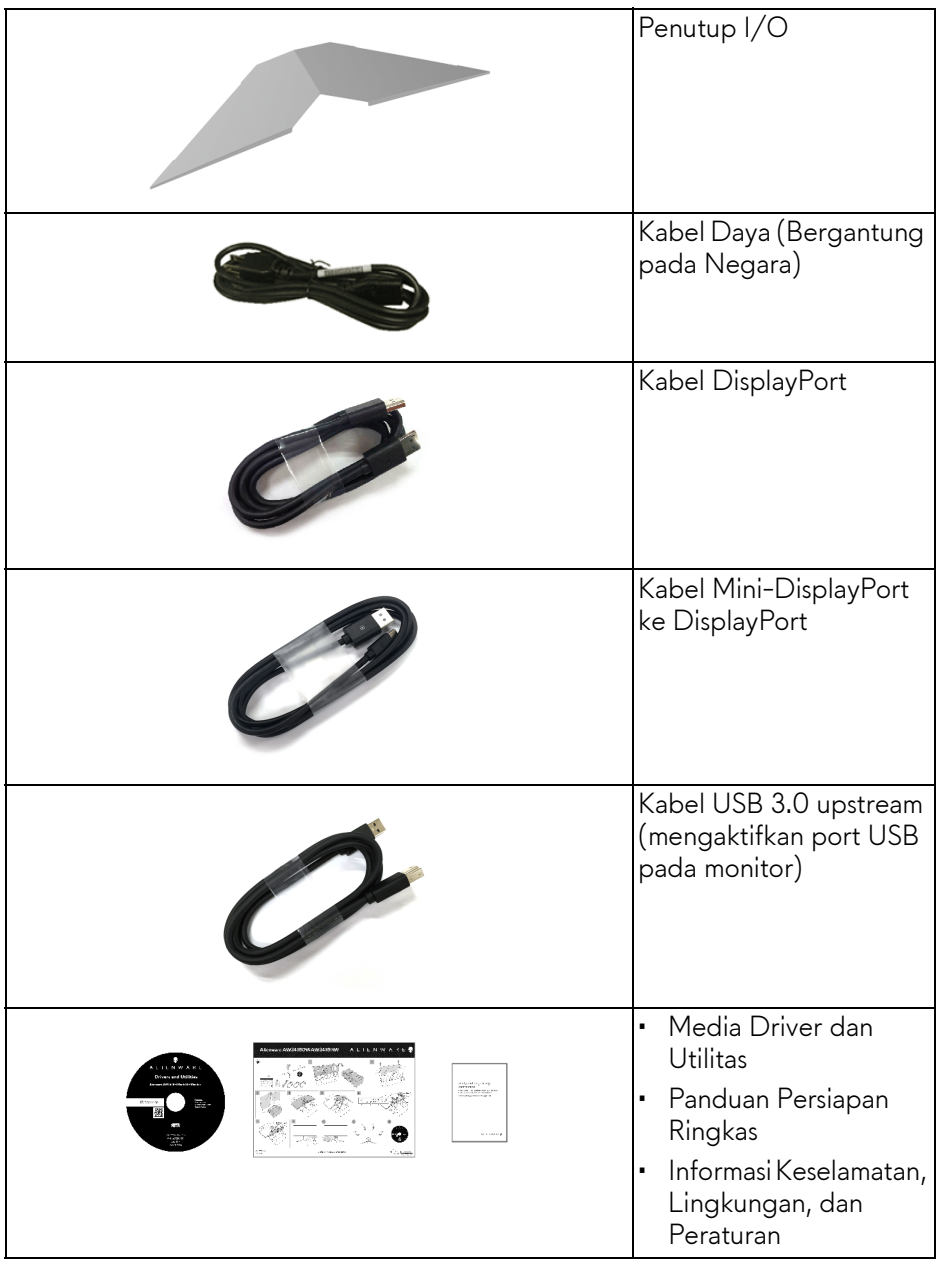

# <span id="page-6-0"></span>**Fitur Produk**

Layar panel datar **Alienware AW3418DW/AW3418HW**, memiliki matriks aktif, TFT (thin-film transistor), LCD (liquid crystal display) dan lampu latar LED. Fitur monitor mencakup:

- **AW3418DW**: Area yang dapat dilihat 86,72 cm (34,14 inci) (diukur secara diagonal). Resolusi: Hingga 3440 x 1440 melalui DisplayPort dan HDMI, dengan dukungan layar penuh atau resolusi lebih rendah, yang mendukung laju penyegaran yang sangat tinggi yaitu 100 Hz (120 Hz dengan kecepatan lebih).
- **AW3418HW**: Area yang dapat dilihat 86,70 cm (34,13 inci) (diukur secara diagonal). Resolusi: Hingga 2560 x 1080 melalui DisplayPort dan HDMI, dengan dukungan layar penuh atau resolusi lebih rendah, yang mendukung laju penyegaran yang sangat tinggi yaitu 144 Hz (160 Hz dengan kecepatan lebih).
- Monitor yang didukung Nvidia G-Sync dengan waktu respons yang cepat yaitu 4 mnt.
- Tingkat warna 99% sRGB.
- Bisa dimiringkan, diputar serta disesuaikan ketinggiannya.
- Penyangga yang dapat dilepas dan VESA™ (Video Electronics Standards Association) 100 mm untuk solusi pemasangan yang fleksibel.
- Konektivitas digital dengan DisplayPort dan HDMI.
- Dilengkapi dengan satu port USB upstream dan empat port USB downstream.
- Kemampuan plug and play jika didukung oleh sistem Anda.
- Pengaturan OSD (tampilan di layar) untuk memudahkan konfigurasi dan pengoptimalan layar.
- AW3418DW dan AW3418HW menawarkan enam mode prasetel termasuk FPS (Tembak-menembak orang-pertama), RTS (Strategi Waktu Nyata), RPG (Permainan Peran Video) dan tiga mode permainan yang dapat disesuaikan dengan preferensi pengguna sendiri. Selain itu, fitur permainan utama yang disempurnakan seperti Timer (Pengatur waktu), Frame Rate (Laju Bingkai) dan Display Alignment (Penyelarasan Layar) disediakan untuk membantu meningkatkan performa pemain permainan dan menyediakan keuntungan yang terbaik dalam permainan.
- Perangkat lunak dan media dokumentasi mencakup INF (file informasi), ICM (Image Color Matching File), dan dokumentasi produk.
- 0,5 W daya siaga bila dalam mode istirahat.

• Optimalkan kenyamanan mata dengan layar bebas kedip.

**PERINGATAN: Kemungkinan efek jangka panjang emisi cahaya biru dari monitor dapat menyebabkan kerusakan pada mata, termasuk kelelahan mata, ketegangan mata digital, dan sebagainya. Fitur ComfortView dirancang untuk mengurangi jumlah cahaya biru yang dipancarkan dari monitor guna mengoptimalkan kenyamanan mata.**

# <span id="page-7-0"></span>**Mengidentifikasi Komponen dan Kontrol**

### <span id="page-7-1"></span>**Tampilan Depan**

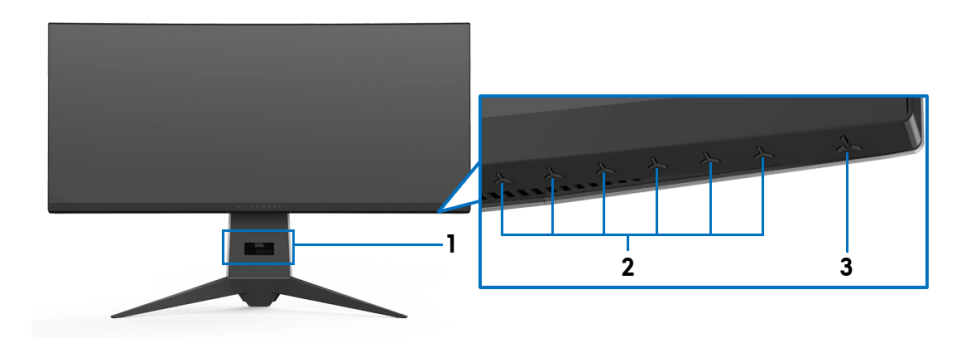

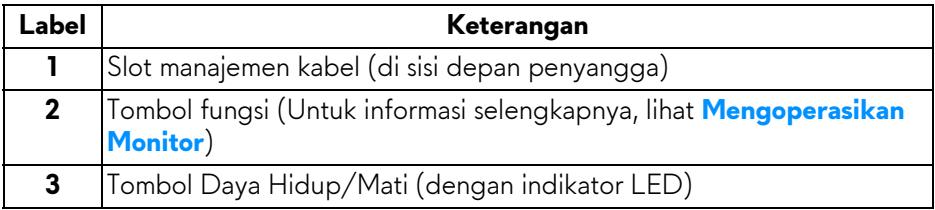

#### <span id="page-8-0"></span>**Tampilan Belakang**

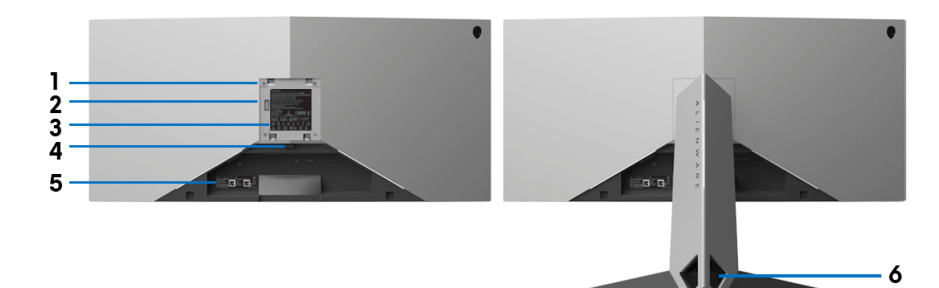

#### **Tampilan belakang dengan penyangga monitor**

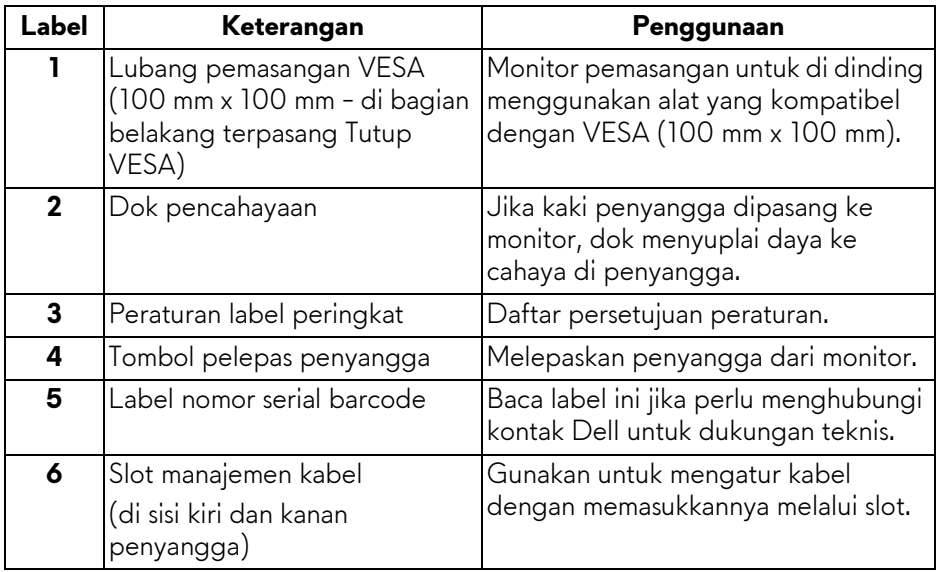

### <span id="page-9-0"></span>**Tampak Belakang dan Bawah**

<span id="page-9-1"></span>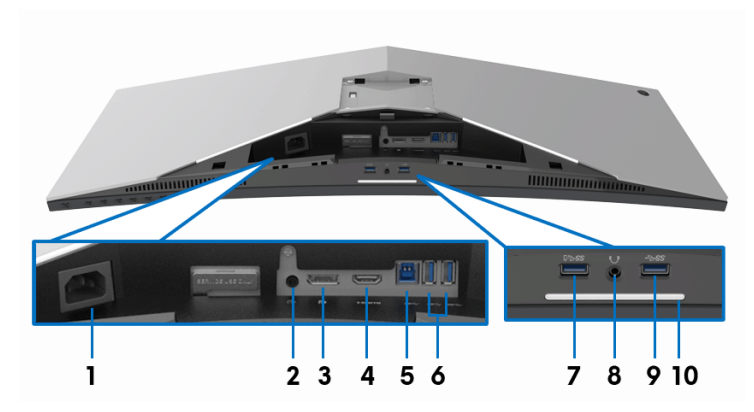

## **Tampilan belakang dan bawah tanpa penyangga monitor**

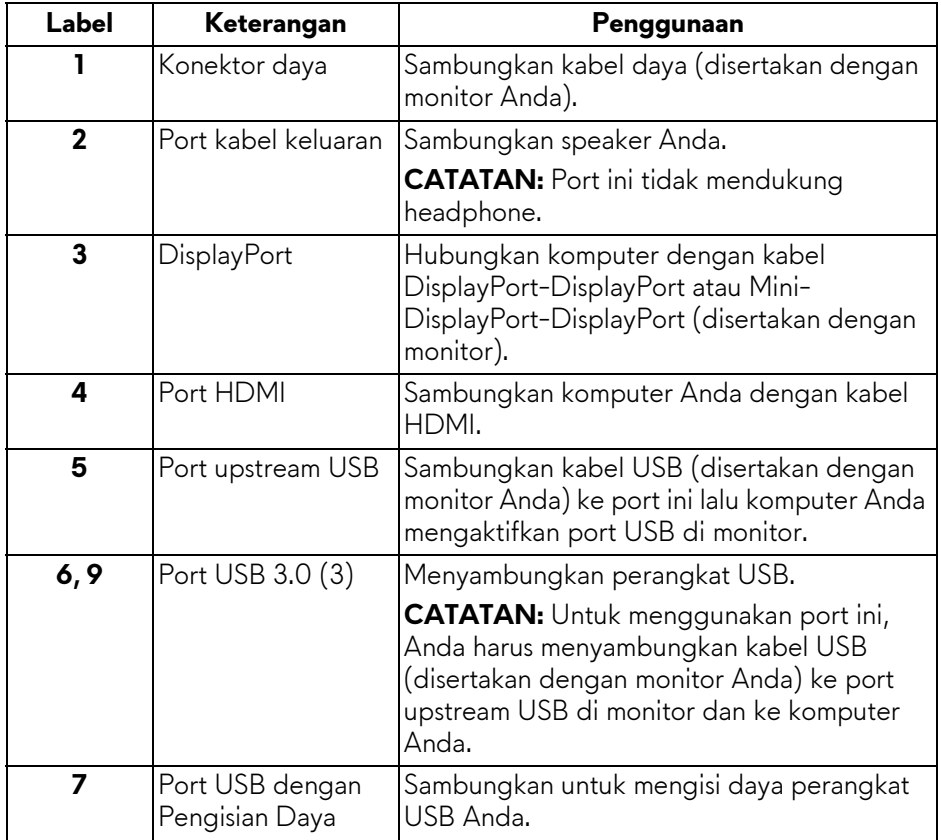

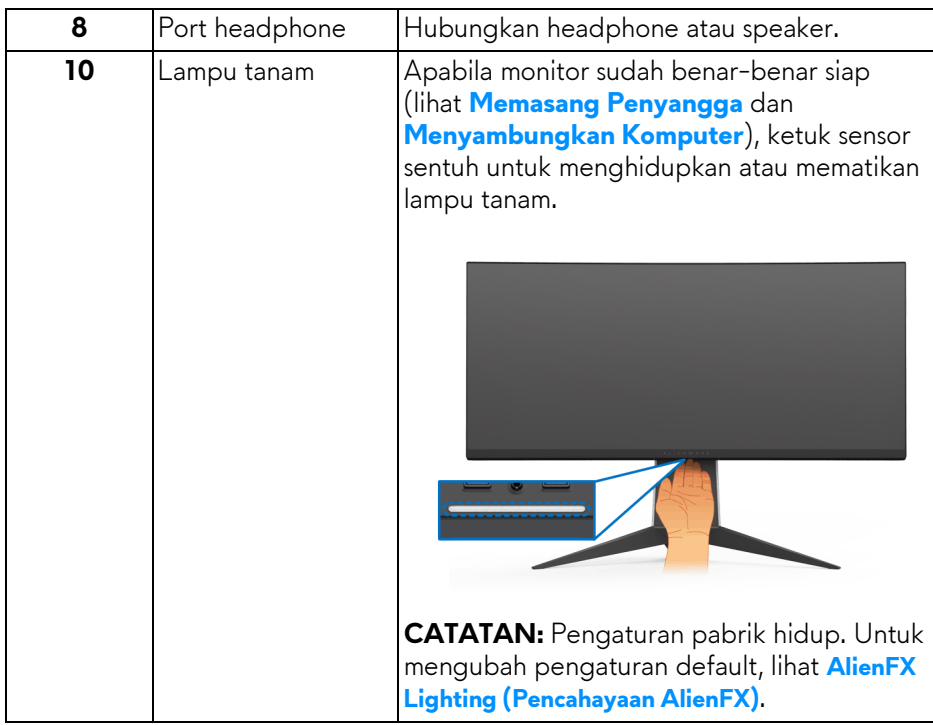

# <span id="page-10-0"></span>**Spesifikasi Monitor**

# <span id="page-10-1"></span>**Spesifikasi Layar Datar**

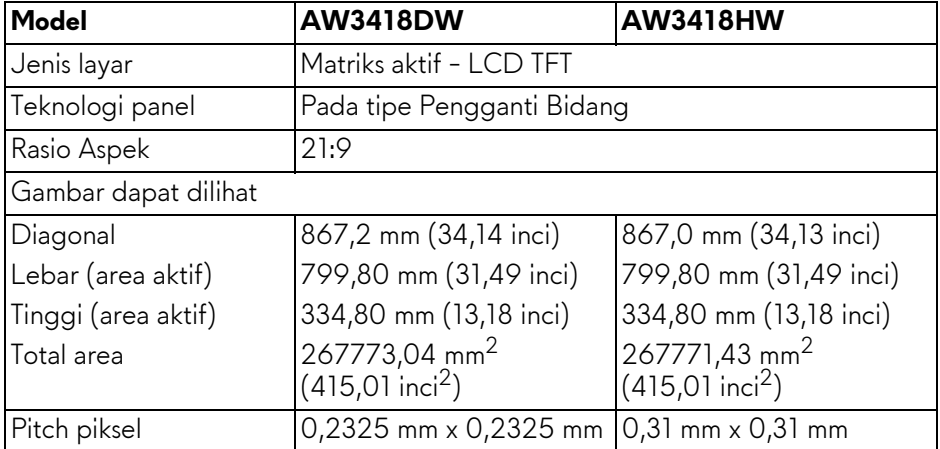

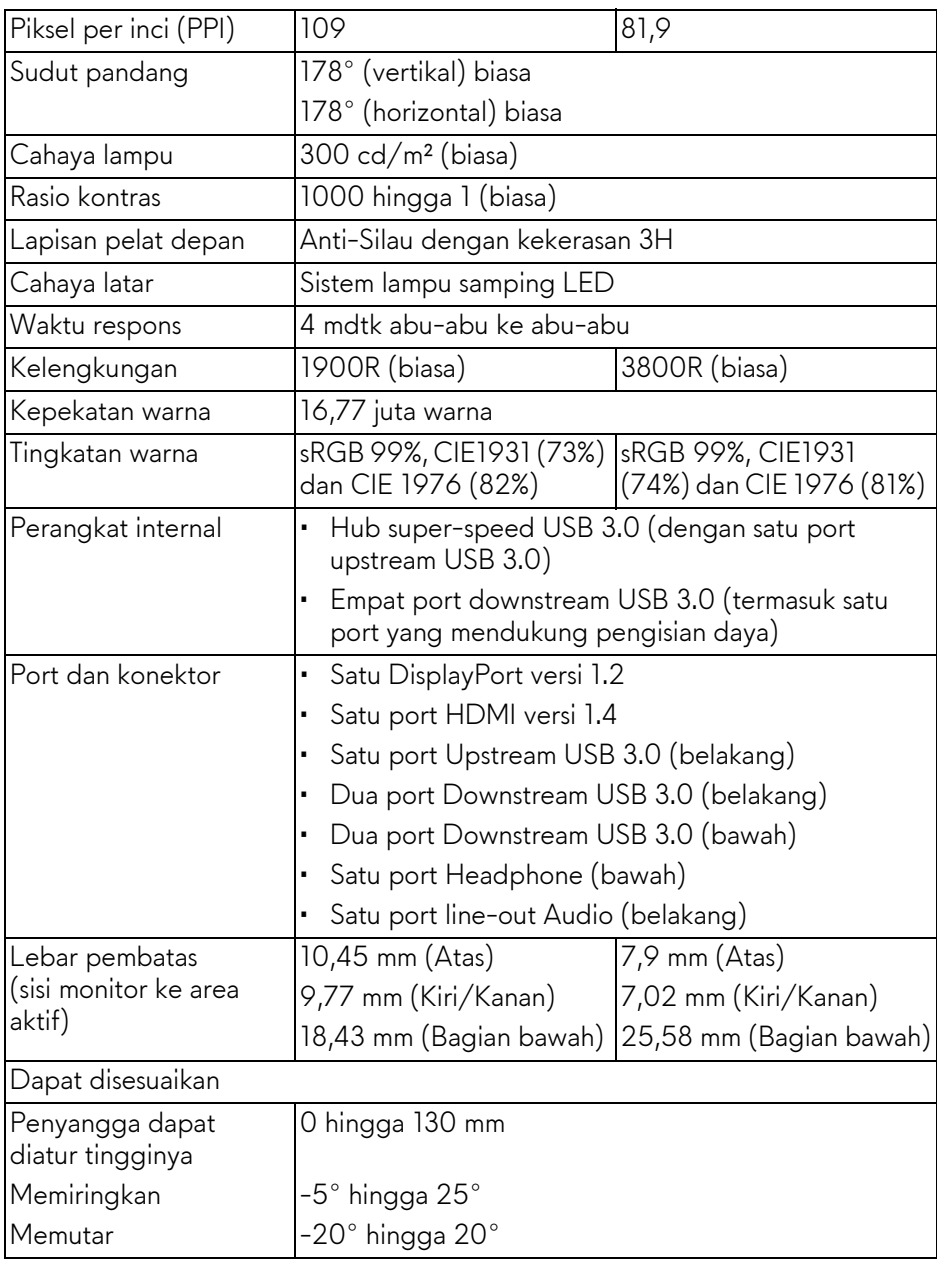

### <span id="page-12-0"></span>**Spesifikasi Resolusi**

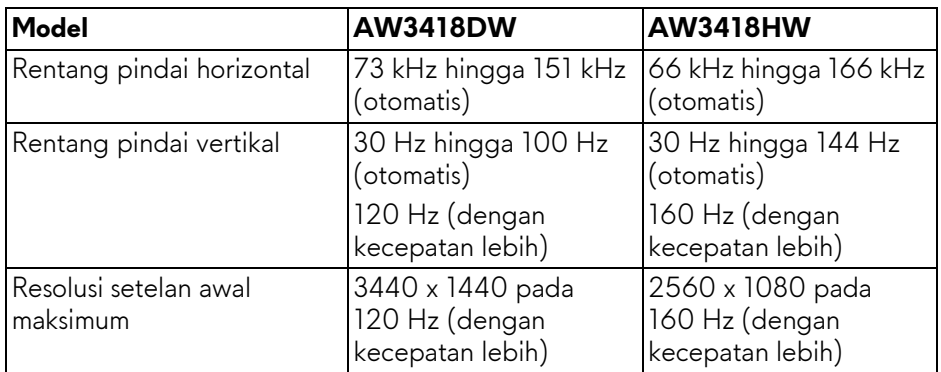

#### <span id="page-12-1"></span>**Mode Video yang Didukung**

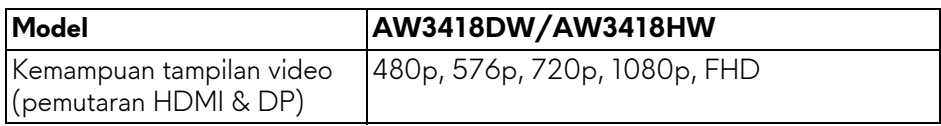

#### <span id="page-12-2"></span>**Mode Tampilan Preset**

## **Mode Tampilan HDMI (AW3418DW)**

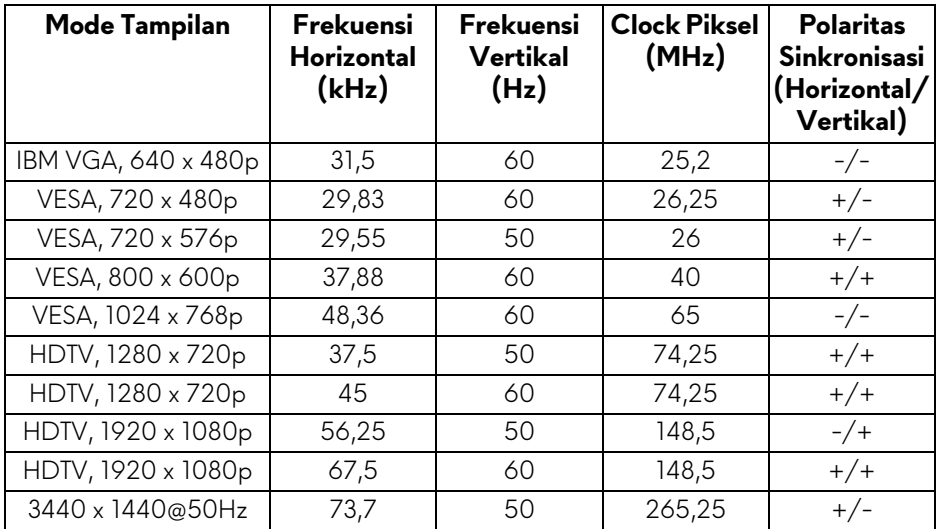

# **Mode Tampilan HDMI (AW3418HW)**

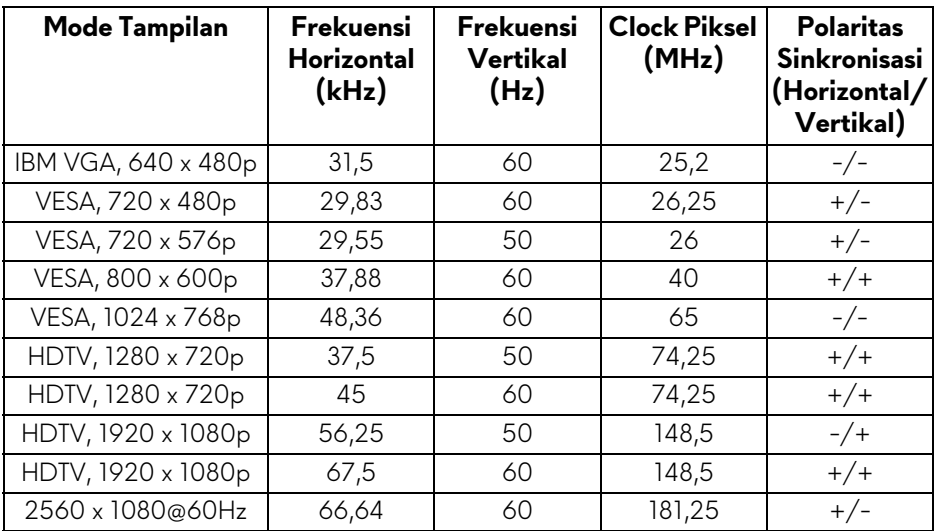

# **Mode Tampilan DP (AW3418DW)**

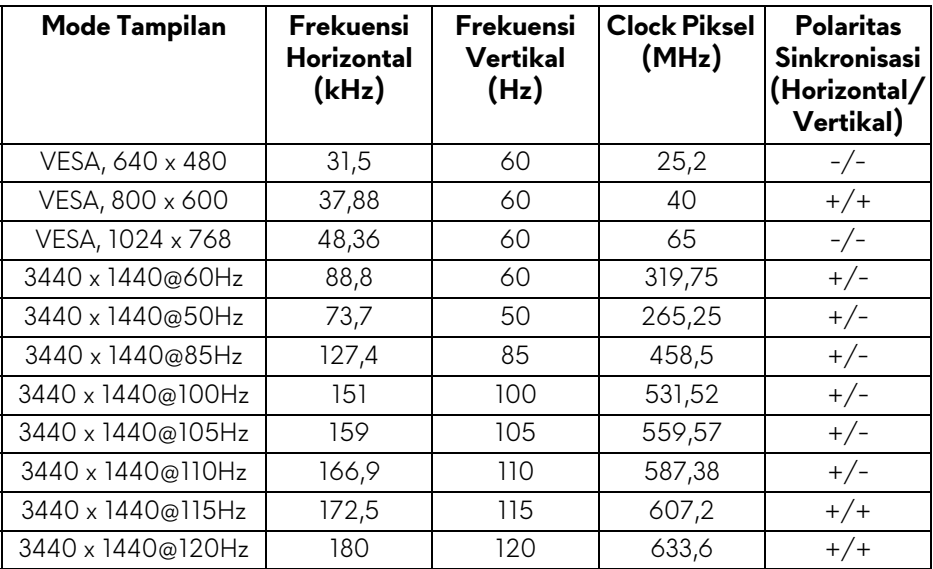

### **Mode Tampilan DP (AW3418HW)**

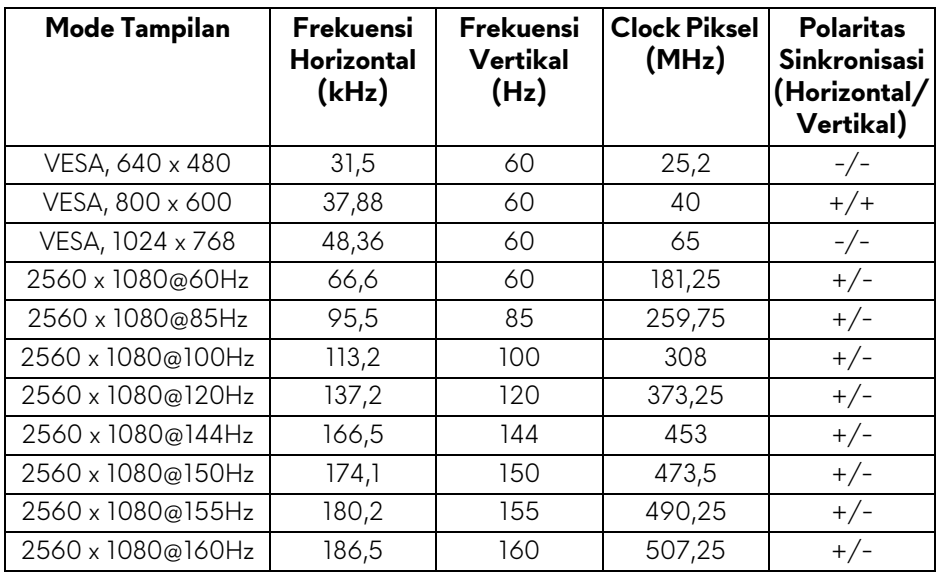

**[CATATAN: Monitor ini mendukung NVIDIA G-Sync. Untuk informasi](www.geforce.com)  [lebih lanjut mengenai kartu grafis yang mendukung fitur NVIDIA G-](www.geforce.com)SYNC, buka www.geforce.com.**

#### <span id="page-14-0"></span>**Spesifikasi Listrik**

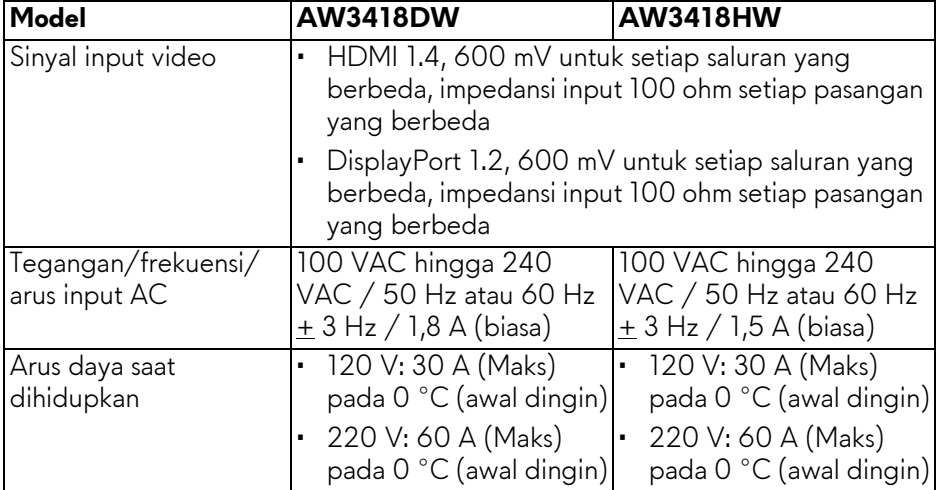

<span id="page-15-0"></span>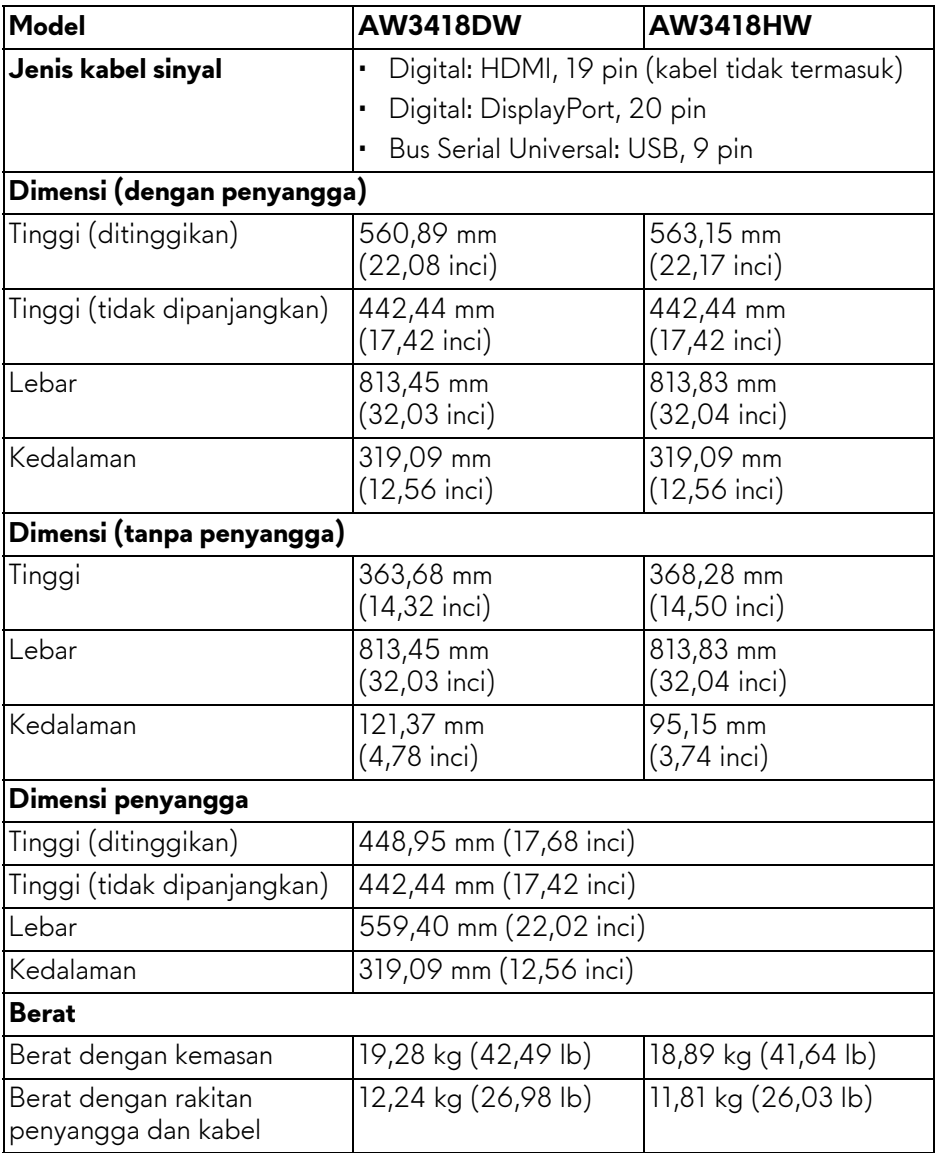

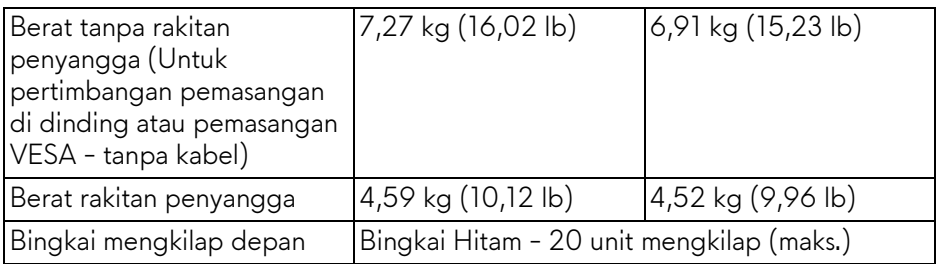

# <span id="page-16-0"></span>**Karakteristik Lingkungan**

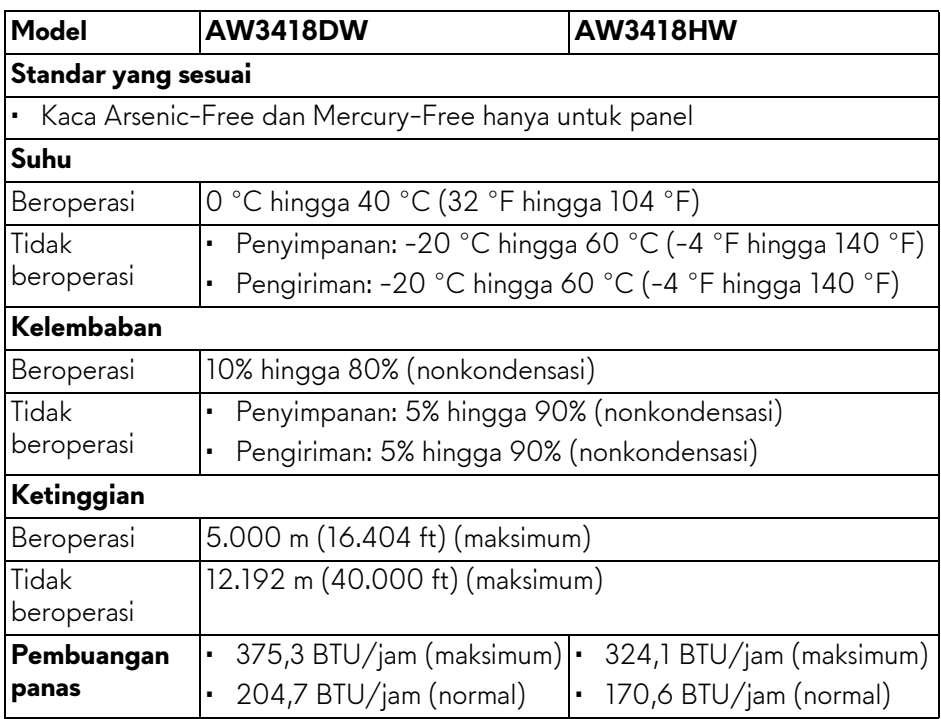

## <span id="page-17-1"></span><span id="page-17-0"></span>**Mode Manajemen Daya**

Jika telah memasang kartu tampilan yang sesuai dengan DPM™ VESA atau perangkat lunak di komputer, monitor dapat secara otomatis mengurangi pemakaian daya saat tidak digunakan. Ini merujuk pada **Mode Hemat Daya\***. Jika komputer mendeteksi input dari keyboard, mouse, atau perangkat input lainnya, monitor akan melanjutkan fungsi secara otomatis. Table berikut menunjukkan pemakaian daya dan sinyal dari fitur hemat daya otomatis ini.

# **AW3418DW**

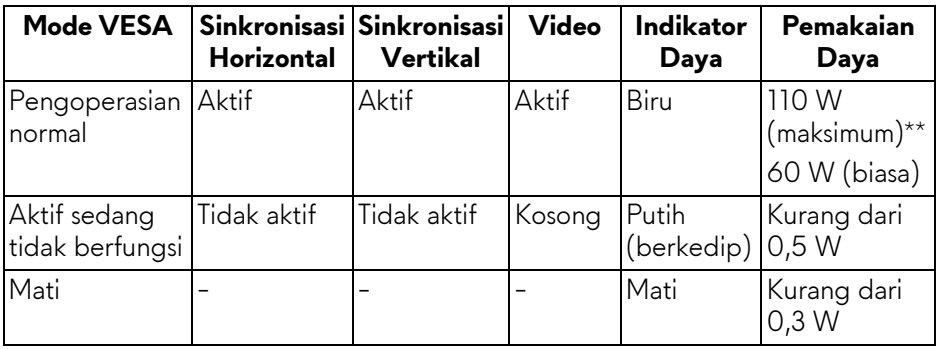

# **AW3418HW**

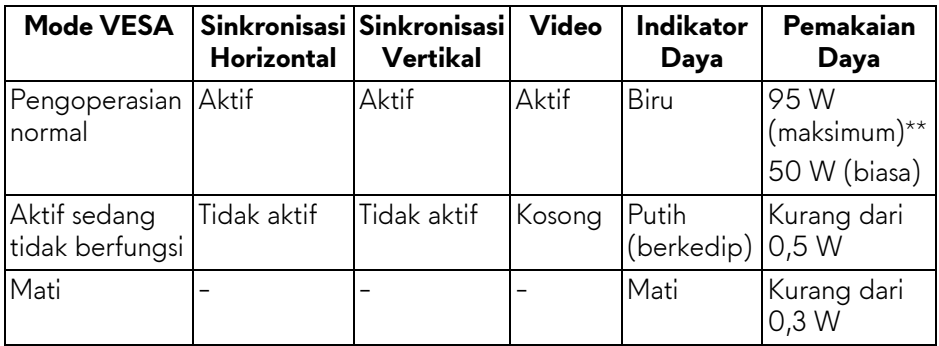

\* Pemakaian daya nol dalam mode Mati hanya dapat tercapai dengan memutuskan sambungan kabel utama dari monitor.

\*\* Konsumsi daya maksimum dengan maks pencahayaan, dan USB aktif.

### <span id="page-18-0"></span>**Penentuan Pin**

#### **Konektor DisplayPort**

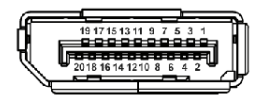

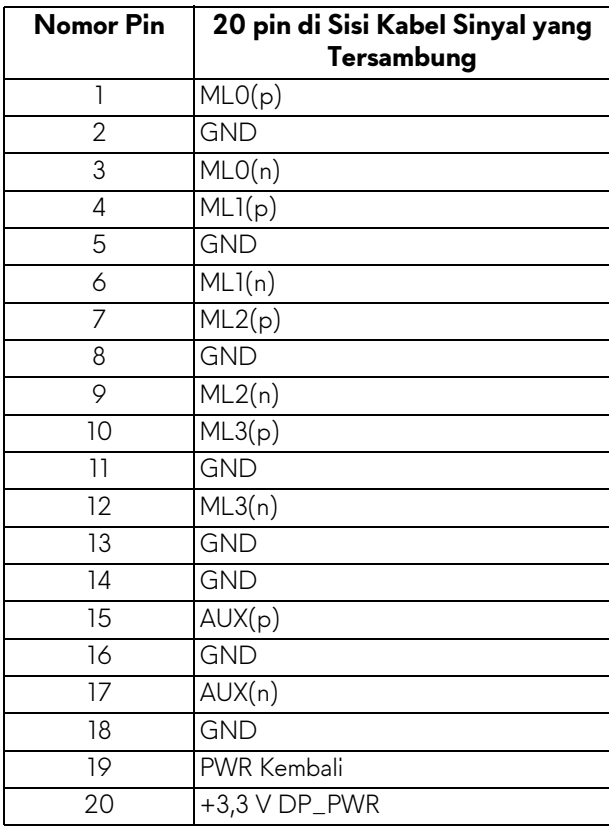

## **Soket HDMI**

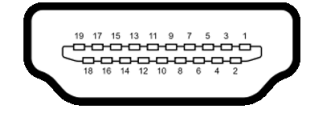

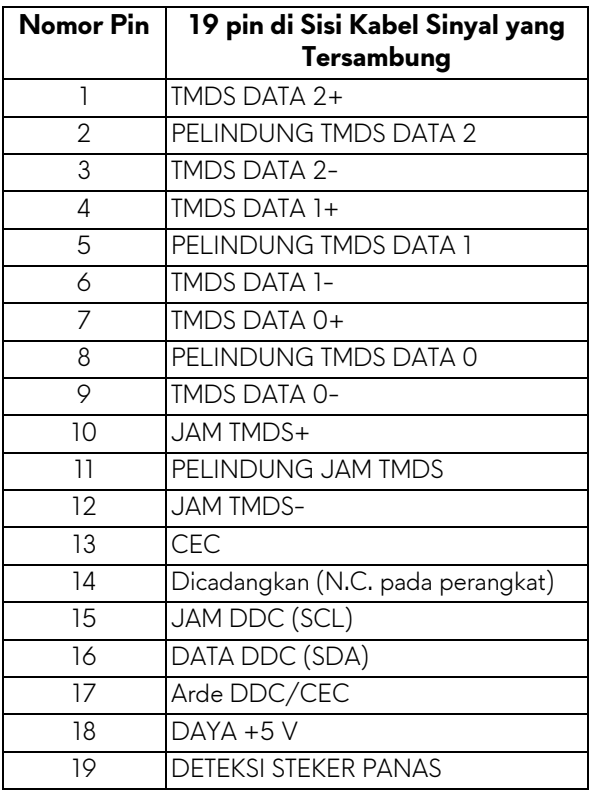

# <span id="page-19-0"></span>**Kemampuan Plug and Play**

Anda dapat memasang monitor di semua sistem Plug and Play yang kompatibel. Monitor secara otomatis menyediakan EDID (Extended Display Identification Data) pada sistem komputer menggunakan protokol DDC (Display Data Channel), sehingga sistem dapat berkonfigurasi sendiri dan mengoptimalkan pengaturan monitor. Sebagian besar pemasangan monitor berjalan secara otomatis. Anda dapat memilih pengaturan yang berbeda jika ingin. Untuk informasi tentang cara mengubah pengaturan monitor, lihat **[Mengoperasikan](#page-31-3)  [Monitor](#page-31-3)**.

# <span id="page-20-0"></span>**Antarmuka USB (Universal Serial Bus)**

Bagian ini memberi informasi tentang port USB yang tersedia pada monitor.

# **CATATAN: Monitor ini kompatibel dengan Super-Speed USB 3.0.**

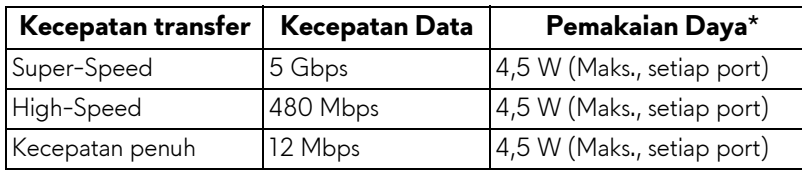

\* Hingga 2 A pada port USB downstream (port dengan ikon baterai **SSG0)** dengan perangkat yang sesuai dengan versi pengisian daya baterai atau perangkat USB normal.

## <span id="page-20-1"></span>**Soket Upstream USB**

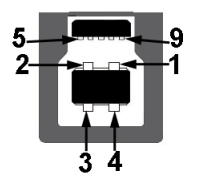

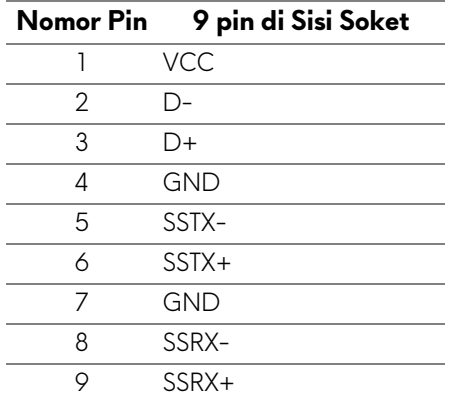

#### <span id="page-21-0"></span>**Soket Downstream USB**

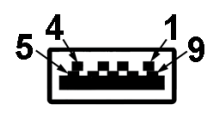

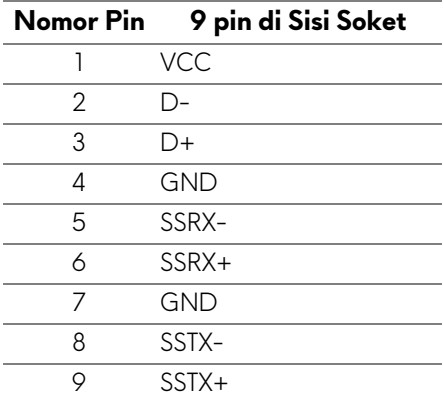

#### <span id="page-21-1"></span>**Port USB**

- Satu upstream belakang
- Dua downstream belakang
- Dua downstream bawah
- Port pengisian daya port dengan ikon baterai **SSG0**; mendukung kemampuan pengisian daya arus cepat jika perangkat kompatibel dengan BC1.2.

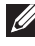

**CATATAN: Fungsi USB 3.0 memerlukan komputer yang mendukung USB 3.0.**

**CATATAN: Port USB di monitor hanya berfungsi apabila monitor Hidup atau dalam mode hemat daya. Jika monitor dimatikan, kemudian dihidupkan, periferal yang terpasang mungkin memerlukan beberapa detik untuk melanjutkan fungsi normal.**

# <span id="page-22-0"></span>**Kebijakan Kualitas dan Piksel Monitor LCD**

Selama proses pembuatan Monitor LCD, satu atau beberapa piksel menjadi tetap dalam kondisi yang tidak berubah adalah hal yang biasa terjadi serta sulit diketahui dan tidak mempengaruhi kualitas atau kegunaan tampilan. Untuk informasi lebih lanjut tentang Kebijakan Kualitas dan Piksel Monitor Dell, lihat **<www.dell.com/support/monitors>**.

# <span id="page-22-1"></span>**Panduan Pemeliharaan**

#### <span id="page-22-2"></span>**Membersihkan Monitor**

**PERHATIAN: Baca dan ikuti [Petunjuk Keselamatan](#page-56-4) sebelum membersihkan monitor.**

#### **PERINGATAN: Sebelum membersihkan monitor, lepaskan kabel daya monitor dari stopkontak.**

Untuk praktik terbaik, ikuti petunjuk dalam daftar di bawah ini saat membuka kemasan, membersihkan, atau menangani monitor:

- Untuk membersihkan layar antistatis, basahi sedikit kain bersih yang lembut dengan air. Jika mungkin, gunakan tisu pembersih layar khusus atau larutan yang sesuai untuk lapisan antistatis. Jangan gunakan benzena, thinner, amonia, pembersih abrasif, atau udara yang terkompresi.
- Gunakan kain hangat yang sedikit lembab untuk membersihkan monitor. Jangan gunakan deterjen jenis apapun karena beberapa deterjen meninggalkan bercak putih pada monitor.
- Jika melihat serbuk putih saat mengeluarkan monitor dari kemasan, bersihkan dengan kain.
- Tangani monitor Anda dengan hati-hati karena monitor yang berwarna lebih gelap dapat tergores dan goresan putih akan lebih terlihat dibandingkan dengan monitor yang berwarna lebih terang.
- Untuk mempertahankan kualitas gambar terbaik pada monitor, gunakan pengaman layar yang berubah secara dinamis dan matikan monitor jika tidak digunakan.

# <span id="page-23-0"></span>**Mengatur Monitor**

# <span id="page-23-2"></span><span id="page-23-1"></span>**Memasang Penyangga**

**CATATAN: Penyangga tidak dipasang di pabrik saat dikirimkan.**

- **CATATAN: Petunjuk berikut ini hanya berlaku untuk memasang penyangga yang dikirimkan dengan monitor Anda. Jika memasang penyangga yang Anda beli dari sumber lain, ikuti petunjuk penyiapan yang disertakan dengan penyangga.**
- **PERHATIAN: Langkah tersebut penting untuk melindungi layar melengkung Anda. Ikuti petunjuk di bawah ini untuk menyelesaikan pemasangan.**

Untuk memasang penyangga monitor:

**1.** Setelah membuka kotak, keluarkan bantalan busa dari bagian atas kemasan.

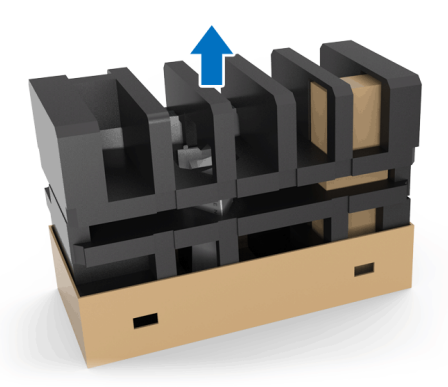

**2.** Balikkan bantalan busa dan letakkan di atas permukaan datar.

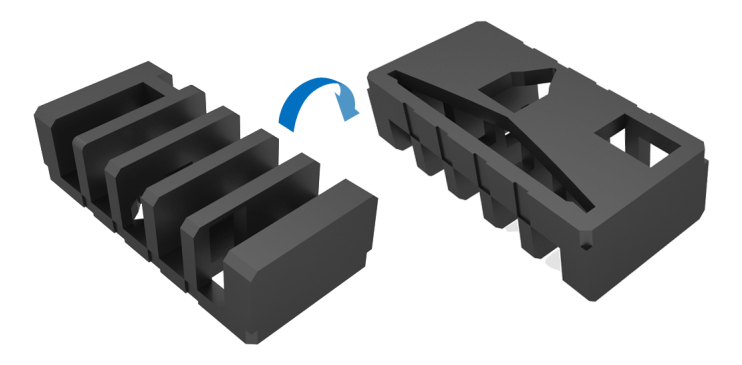

**3.** Angkat monitor pelan-pelan dengan memegangnya erat-erat di kedua sisi.

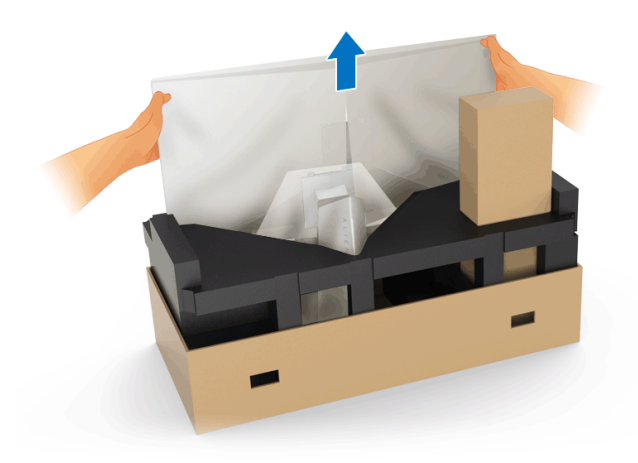

**4.** Letakkan monitor di atas busa dan angkat penutup dari monitor.

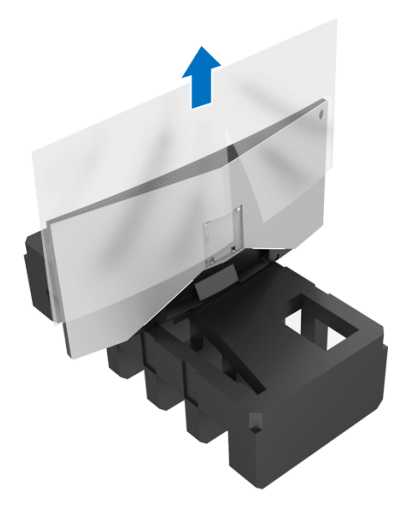

**5.** Letakkan monitor di atas busa dengan layar menghadap ke bawah.

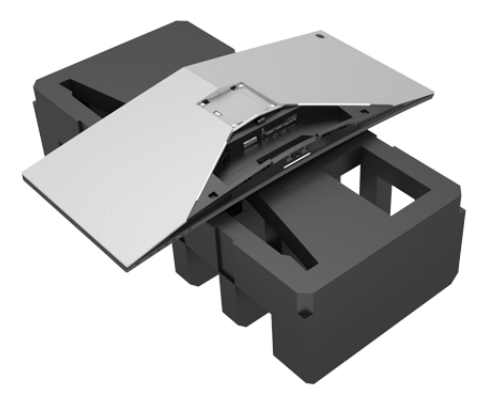

**6.** Tekan kaki penyangga sampai terpasang dengan benar.

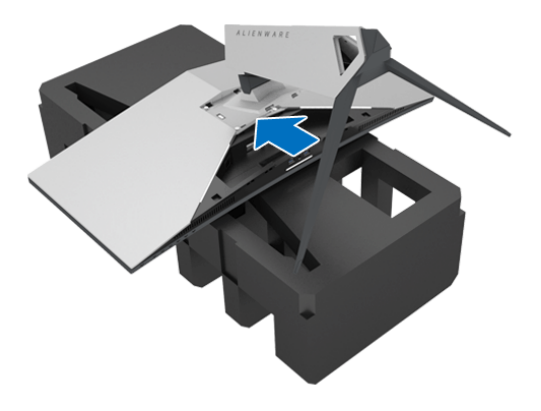

- **7.** Hubungkan kabel yang diperlukan ke monitor, seperti tampak pada ilustrasi, dan rutekan setiap kabel melalui slot manajemen kabel di kaki penyangga.
	- **a.** Kabel daya
	- **b.** Kabel DisplayPort atau Mini-DisplayPort ke kabel DisplayPort
	- **c.** Kabel HDMI (opsional, kabel tidak disertakan)
	- **d.** Kabel upstream USB
	- **e.** Kabel downstream USB (opsional, kabel tidak disertakan)

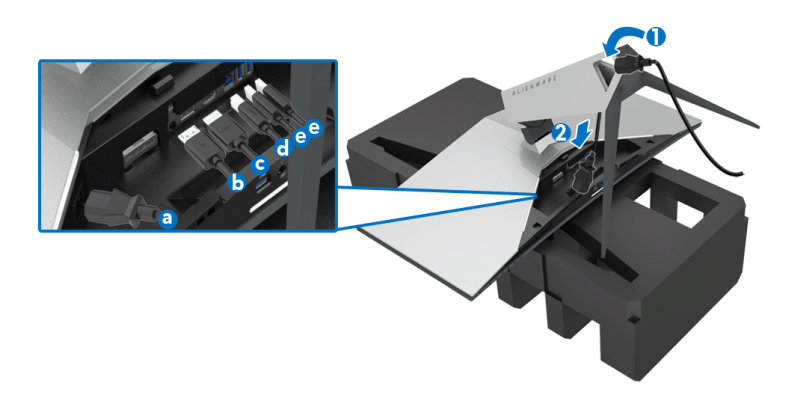

- **CATATAN: Rutekan setiap kabel dengan rapi sehingga kabel akan diatur setelah penutup I/O terpasang.**
- **PERINGATAN: Jangan mencolokkan kabel daya ke stopkontak dinding atau menghidupkan monitor sebelum diperintahkan untuk melakukannya.**
	- **8.** Geser penutup I/O sampai terpasang dengan benar.

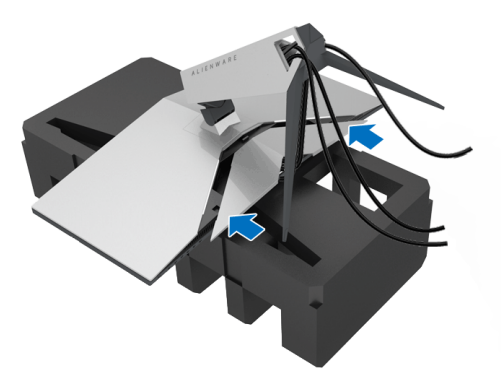

**CATATAN: Pastikan kabel tidak terhalang dan melewati penutup I/O dan slot manajemen kabel di kaki penyangga.**

# <span id="page-27-1"></span><span id="page-27-0"></span>**Menyambungkan Komputer**

**PERINGATAN: Sebelum memulai prosedur apapun di bagian ini, ikuti [Petunjuk Keselamatan](#page-56-4).**

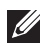

#### **CATATAN: Jangan sambungkan semua kabel ke komputer secara bersamaan.**

Untuk menyambungkan monitor ke komputer:

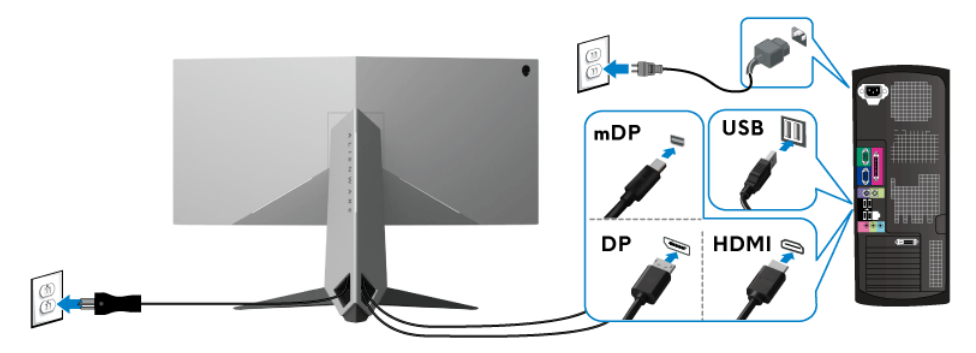

- **1.** Sambungkan ujung lain kabel DisplayPort yang terhubung (atau Mini-DisplayPort ke DisplayPort), atau HDMI yang terhubung ke komputer.
- **2.** Sambungkan port USB 3.0 upstream (kabel tersedia) ke port USB 3.0 yang sesuai di komputer. (Untuk informasi lebih lanjut, lihat **[Tampak Belakang](#page-9-1)  [dan Bawah](#page-9-1)**.)
- **3.** Sambungkan periferal USB 3.0 ke port USB 3.0 downstream pada monitor.
- **4.** Pasang kabel daya komputer dan monitor ke stopkontak terdekat.
- **5.** Hidupkan monitor dan komputer.

Jika monitor menampilkan gambar, berarti pemasangan selesai. Jika tidak menampilkan gambar, lihat **[Masalah Khusus Universal Serial Bus \(USB\)](#page-54-1)**.

### **CATATAN: Gambar hanya digunakan sebagai ilustrasi. Tampilan komputer dapat beragam.**

# <span id="page-28-0"></span>**Melepaskan Penyangga Monitor**

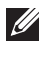

**CATATAN: Agar LCD tidak tergores sewaktu penyangga dilepaskan, pastikan monitor diletakkan di permukaan yang lembut dan bersih.**

**CATATAN: Petunjuk berikut ini hanya berlaku untuk memasang penyangga yang dikirimkan dengan monitor Anda. Jika memasang penyangga yang Anda beli dari sumber lain, ikuti petunjuk penyiapan yang disertakan dengan penyangga.**

Untuk melepaskan penyangga:

- **1.** Matikan monitor.
- **2.** Lepaskan kabel dari komputer.
- **3.** Letakkan monitor di atas kain lembut atau bantal.
- **4.** Tekan pelan penutup kabel dengan ibu jari pasa penutup I/O dan geser keluar dari monitor.

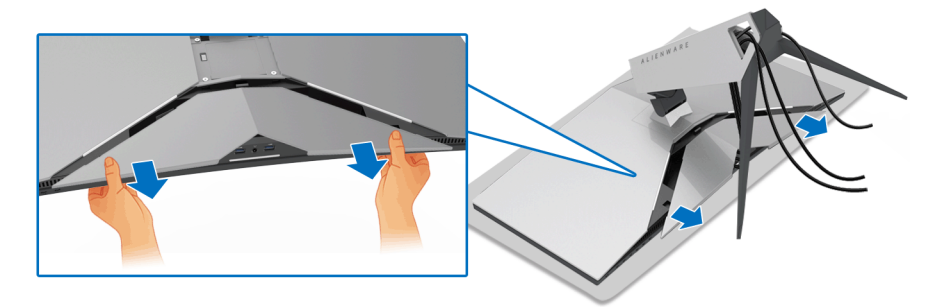

**5.** Lepaskan kabel dari monitor dan geser kabel melalui slot manajemen kabel di kaki penyangga.

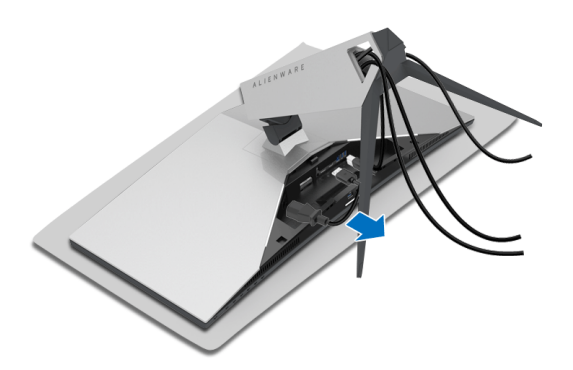

**6.** Tekan terus tombol pelepas penyangga.

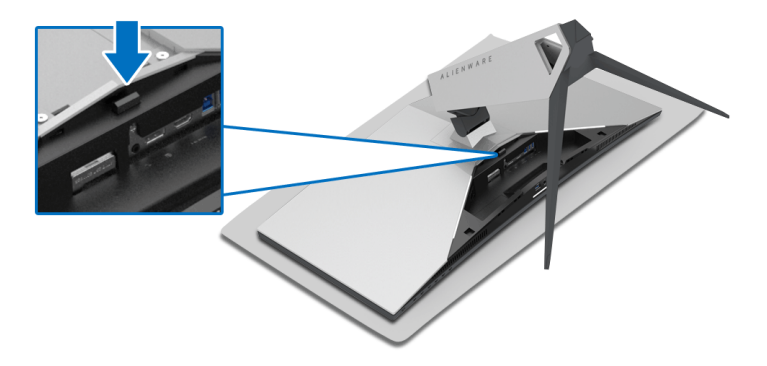

**7.** Angkat kaki penyangga untuk melepaskan dari monitor.

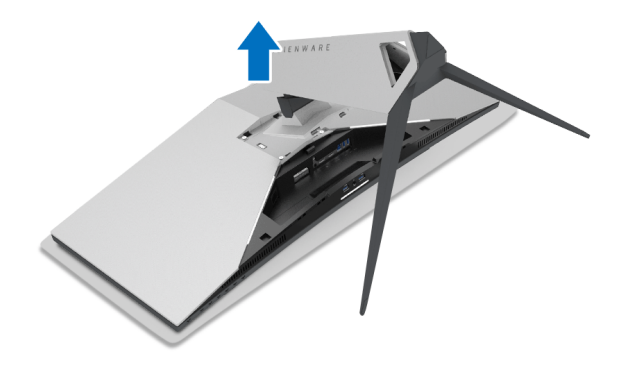

# <span id="page-30-0"></span>**Pemasangan di dinding VESA (opsional)**

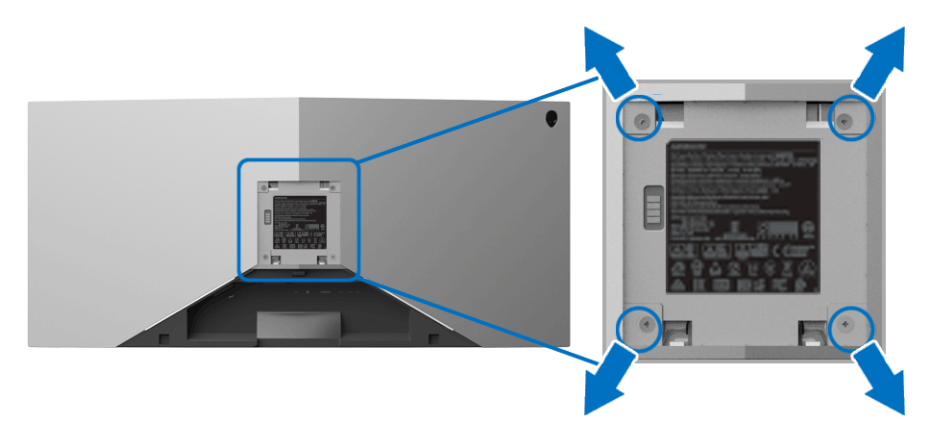

(Dimensi sekrup: M4 x 10 mm).

Lihat petunjuk yang diberikan bersama alat pemasangan dinding VESA yang kompatibel.

- **1.** Letakkan panel monitor di atas kain lembut atau bantal di atas permukaan rata dan stabil.
- **2.** Lepaskan penyangga monitor. (Lihat **[Melepaskan Penyangga Monitor](#page-28-0)**.)
- **3.** Gunakan obeng kepala silang Phillips untuk melepaskan keempat sekrup pengencang penutup plastik.
- **4.** Pasang braket pemasangan alat pemasangan dinding ke monitor.
- **5.** Pasang monitor di dinding. Untuk informasi lebih lanjut, lihat dokumentasi yang disertakan dengan alat pemasangan di dinding.

**CATATAN: Hanya untuk digunakan dengan braket pemasangan di dinding yang Terdaftar pada UL dengan kapasitas berat atau beban minimum sebesar 29,1 kg (AW3418DW)/27,6 kg (AW3418HW).**

# <span id="page-31-3"></span><span id="page-31-0"></span>**Mengoperasikan Monitor**

# <span id="page-31-1"></span>**Menghidupkan Monitor**

Tekan tombol Daya untuk menghidupkan monitor.

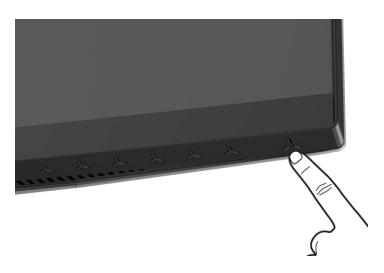

# <span id="page-31-2"></span>**Menggunakan Kontrol Panel Depan**

Gunakan tombol kontrol di bagian depan monitor untuk menyesuaikan pengaturan.

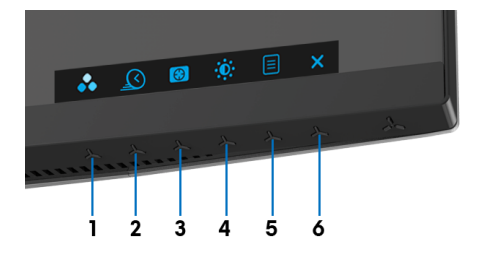

Tabel berikut menjelaskan tentang tombol panel depan:

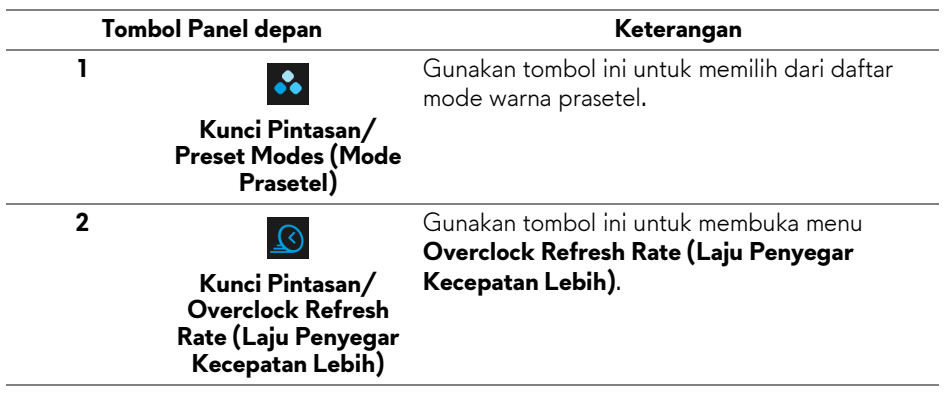

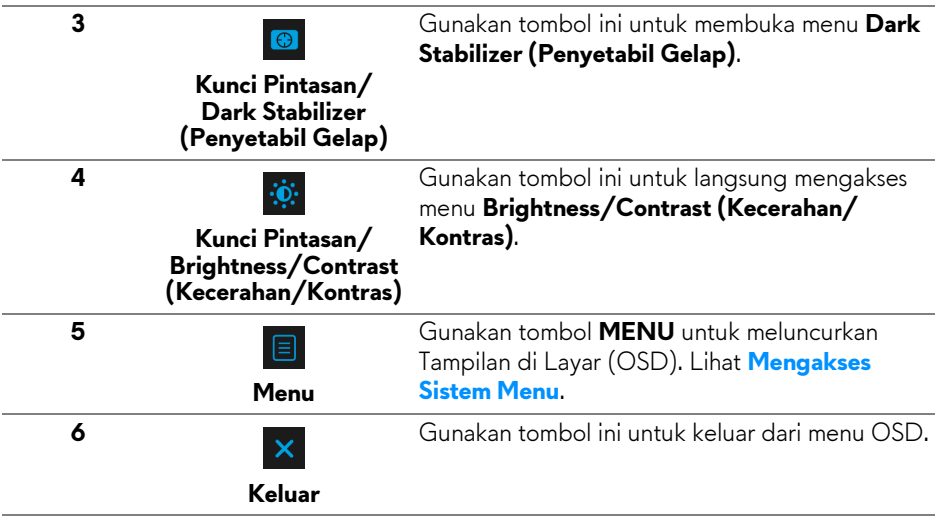

#### <span id="page-32-0"></span>**Tombol Panel depan**

Gunakan tombol di bagian depan monitor untuk menyetel pengaturan gambar.

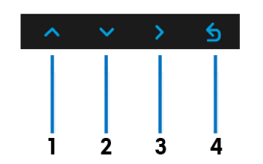

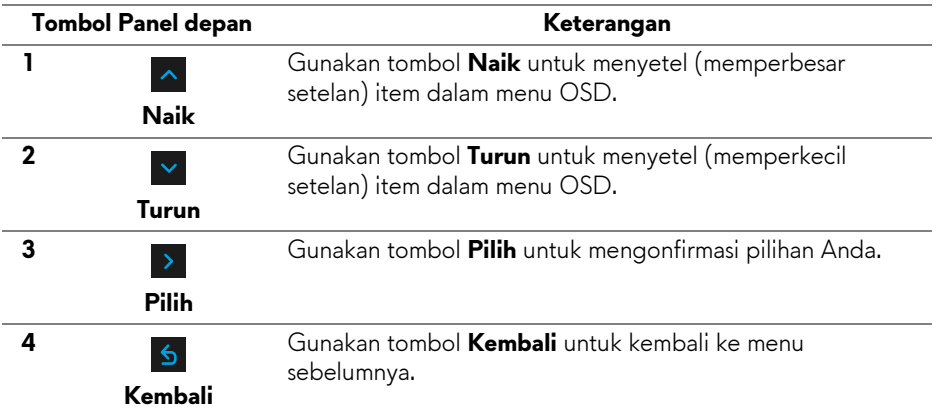

# <span id="page-33-0"></span>**Menggunakan Menu OSD (Tampilan di Layar)**

#### <span id="page-33-1"></span>**Mengakses Sistem Menu**

**CATATAN: Jika Anda mengubah pengaturan, kemudian melanjutkan ke menu lain atau keluar dari menu OSD, monitor akan menyimpan perubahan tersebut secara otomatis. Perubahan juga akan disimpan jika Anda mengubah pengaturan, kemudian tunggu hingga menu OSD hilang.**

**1.** Tekan tombol  $\Box$  untuk menjalankan menu OSD dan menampilkan menu utama.

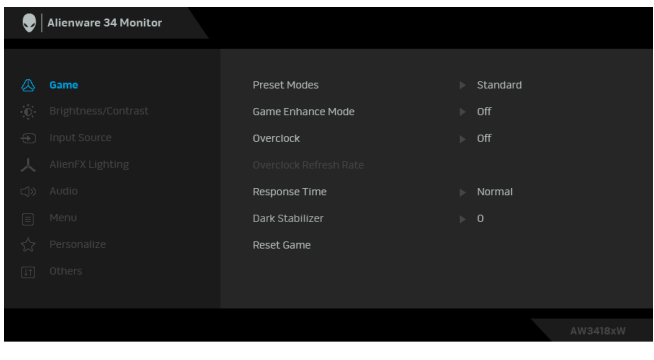

- **2.** Tekan tombol  $\sim$  dan  $\sim$  untuk beralih di antara pilihan pengaturan. Saat berpindah dari satu ikon ke ikon lainnya, nama pilihan akan disorot. Lihat tabel berikut untuk daftar lengkap semua pilihan yang tersedia pada monitor.
- **3.** Tekan tombol **>** sekali untuk mengaktifkan pilihan yang disorot.
- **4.** Tekan tombol  $\sim$  dan  $\sim$  untuk memilih parameter yang diinginkan.
- **5.** Tekan > untuk masuk ke submenu lalu gunakan tombol arah, sesuai indikator pada menu untuk membuat perubahan.
- **6.** Pilih tombol **6** untuk kembali ke menu utama.

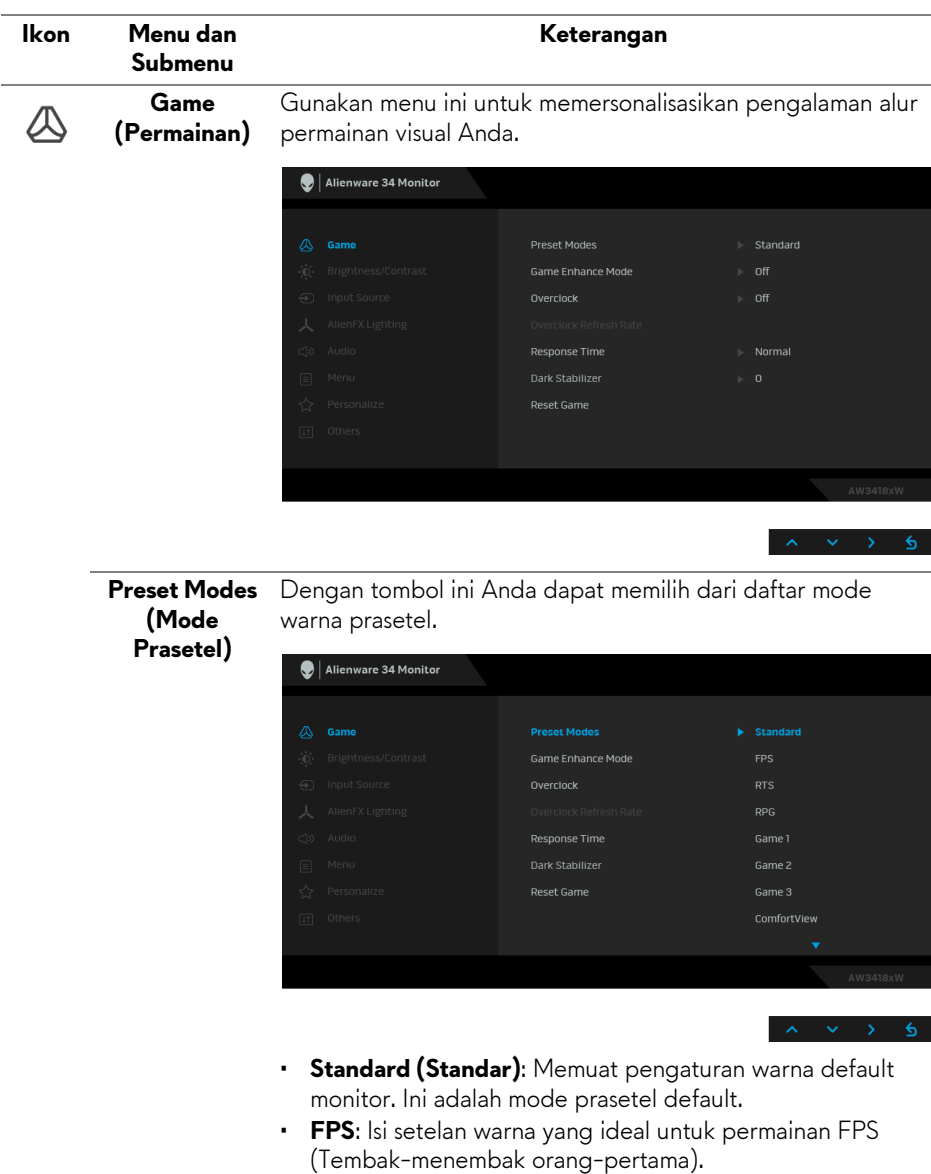

- **RTS**: Isi setelan warna yang ideal untuk permainan RTS (Strategi waktu nyata).
- **RPG**: Isi setelan warna yang ideal untuk permainan RPG (Permainan peran video).

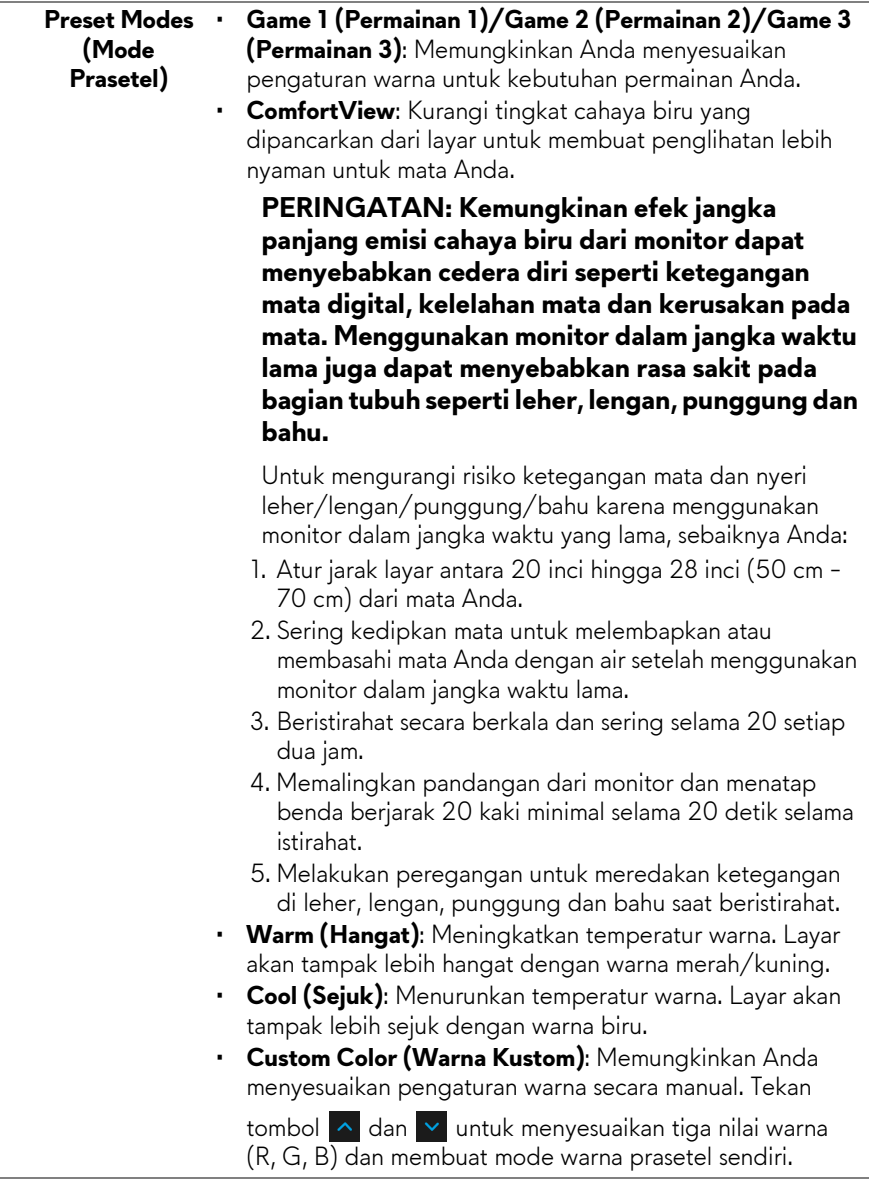

÷

**Game Enhance** Fitur ini menawarkan tiga fungsi yang tersedia untuk meningkatkan pengalaman alur permainan Anda.

# **Mode (Mode Peningkatan Permainan)**

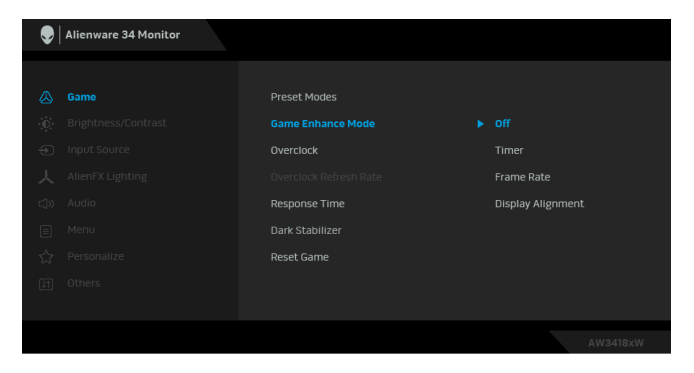

**• Off (Mati)**

Pilih untuk menonaktifkan fungsi pada **Game Enhance Mode (Mode Peningkatan Permainan)**.

#### **• Timer (Pengatur waktu)**

Memungkinkan Anda mengaktifkan atau menonaktifkan pengatur waktu di sudut kiri atas layar. Pengatur waktu menampilkan waktu yang telah dilewati sejak permainan dimulai. Pilih opsi dari daftar interval waktu untuk mengukur kecepatan permainan target Anda.

#### • **Frame Rate (Laju Bingkai)**

Dengan memilih **On (Hidup)** Anda dapat menampilkan bingkai aktif per detik ketika bermain permainan. Semakin tinggi laju, semakin halus gerakan yang ditampilkan.

#### • **Display Alignment (Penyelarasan Layar)**

Aktifkan fungsi ini untuk membantu memastikan penyelarasan sempurna konten video dari beberapa layar.

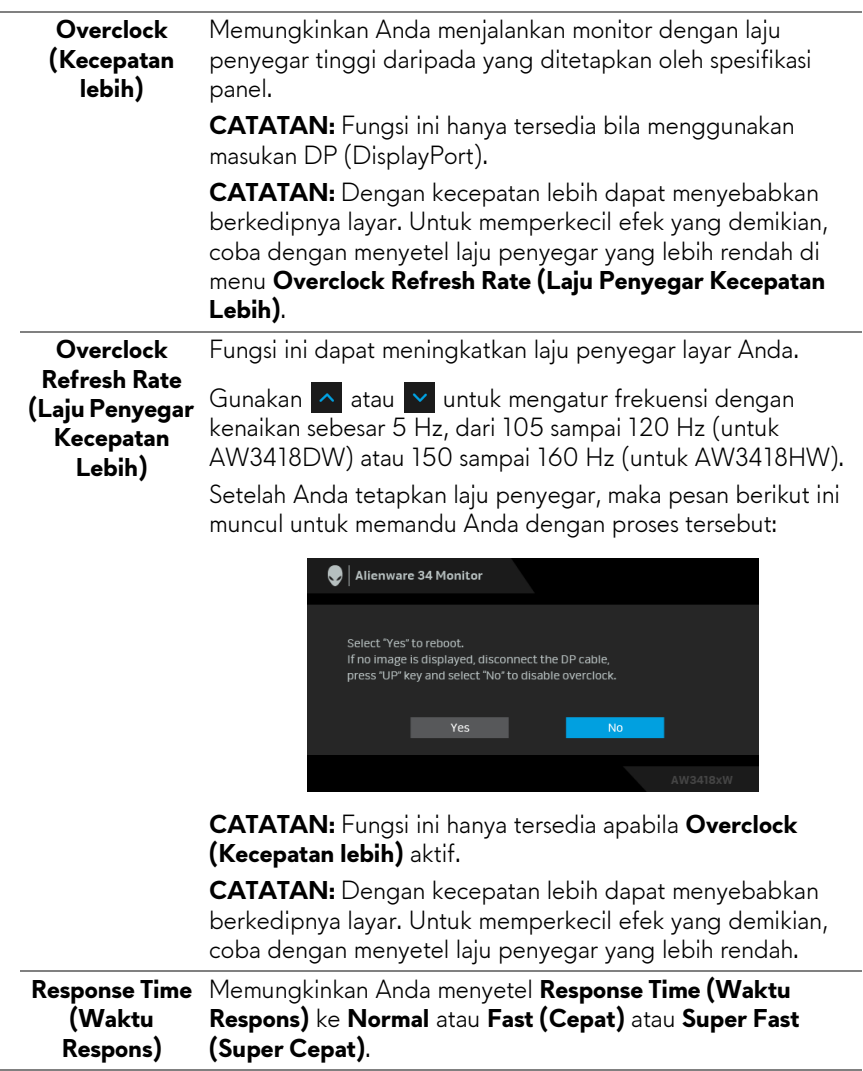

**Dark Stabilizer** Fitur ini memperbaiki visibilitas skenario permainan. Semakin **(Penyetabil Gelap)** tinggi nilai (antara 0 sampai 3), visibilitas menjadi semakin baik di area gelap gambar tampilan.

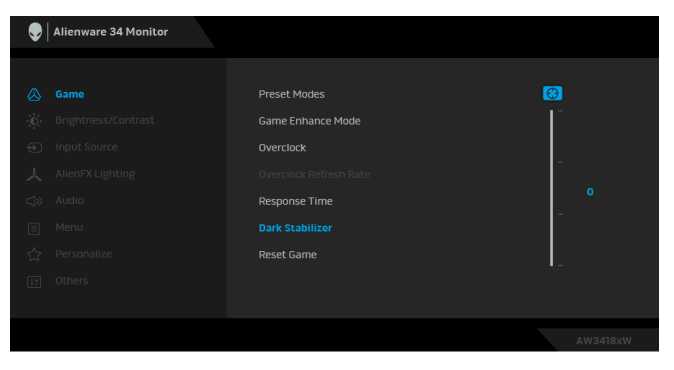

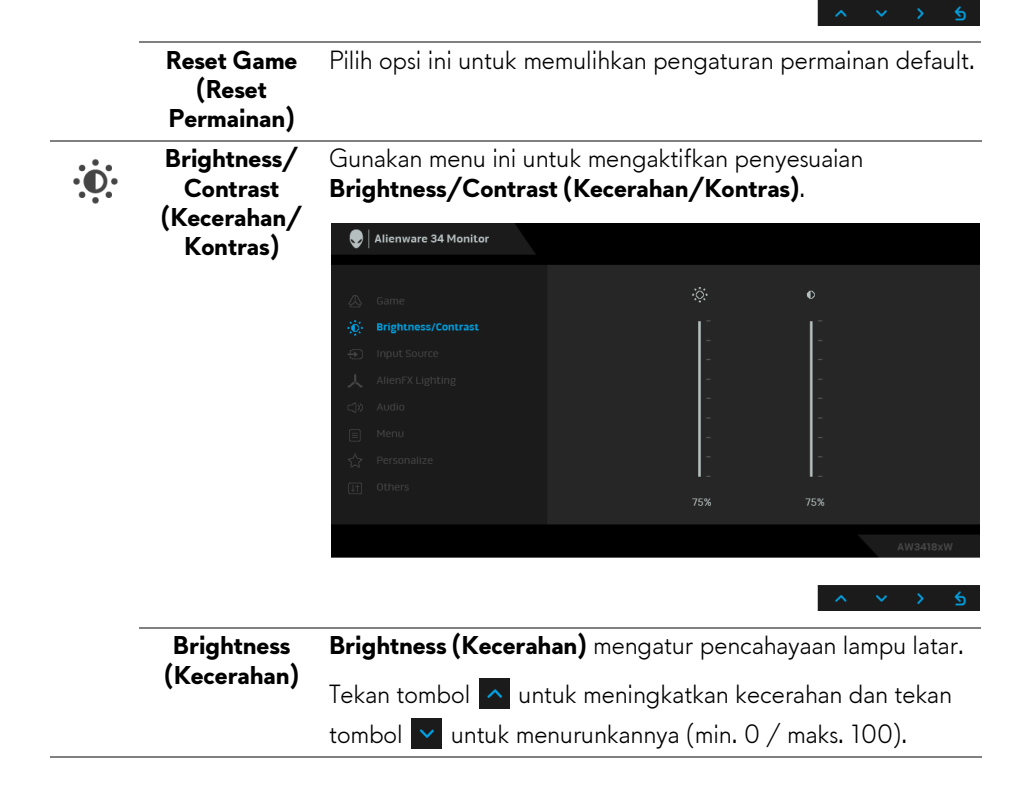

<span id="page-39-0"></span>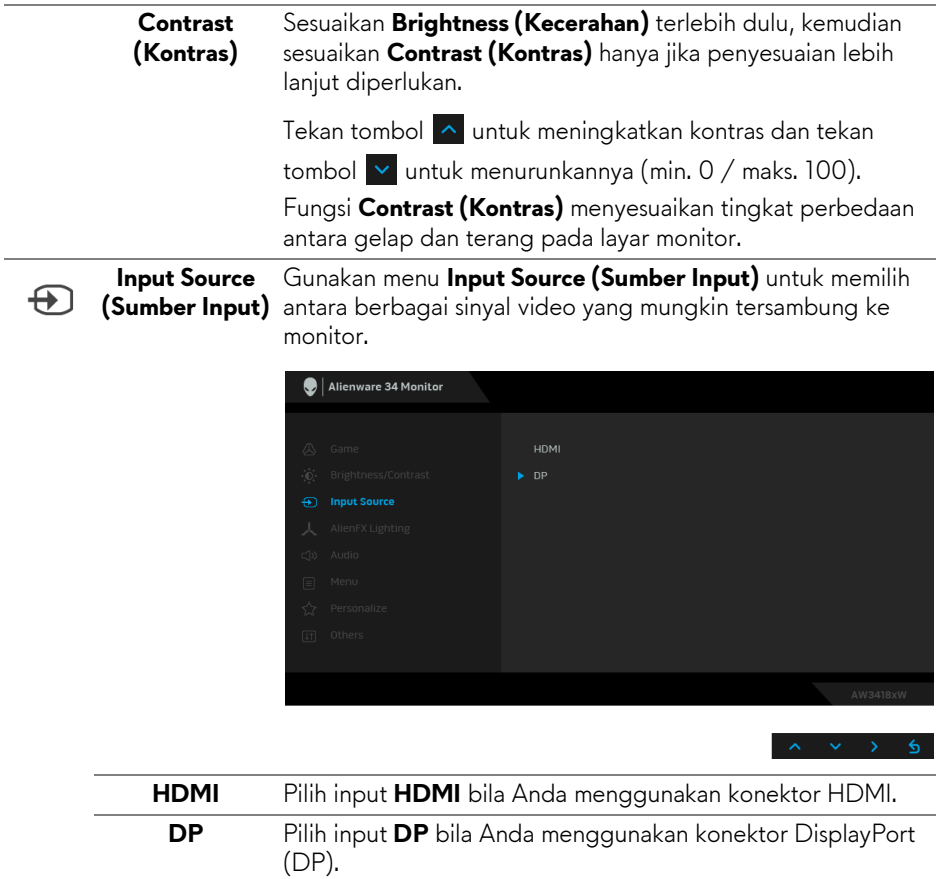

**(Pencahayaan**  Gunakan menu ini untuk menyesuaikan pencahayaan logo Alienware, lampu Triad di bagian belakang dan penyangga monitor, lampu tanam di bagian bawah monitor dan tombol daya.

<span id="page-40-0"></span>**AlienFX Lighting** 

人

**AlienFX)**

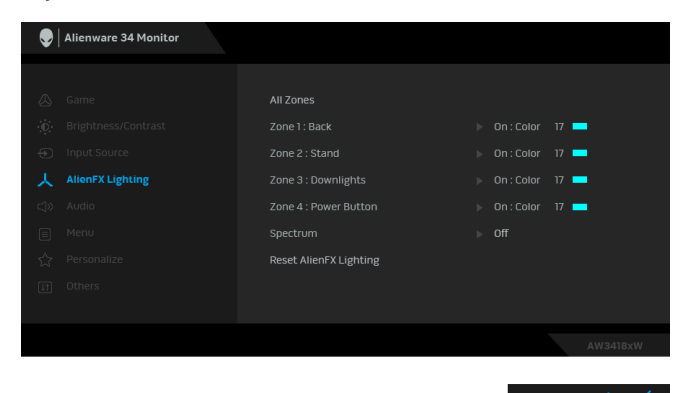

Sebelum membuat penyesuaian, pilih salah satu dari 4 zona ini dari submenu. Ilustrasi di bawah ini menunjukkan zona pencahayaan.

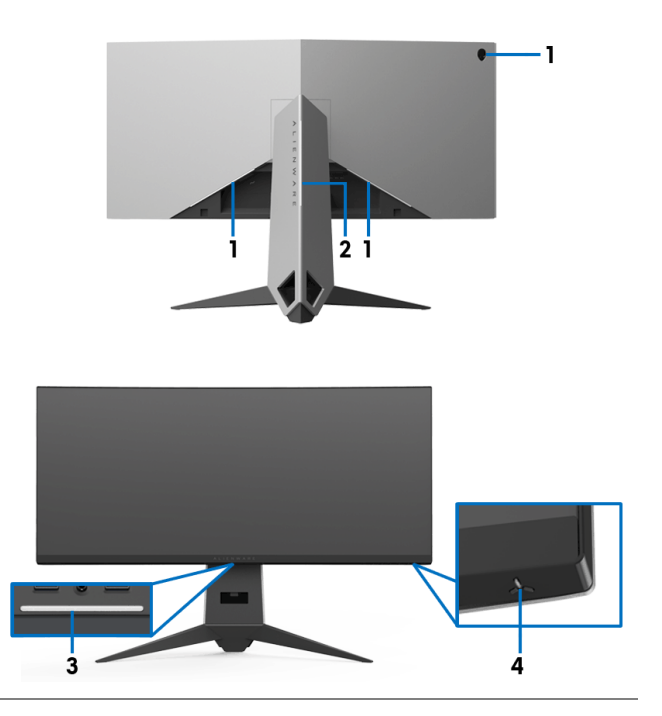

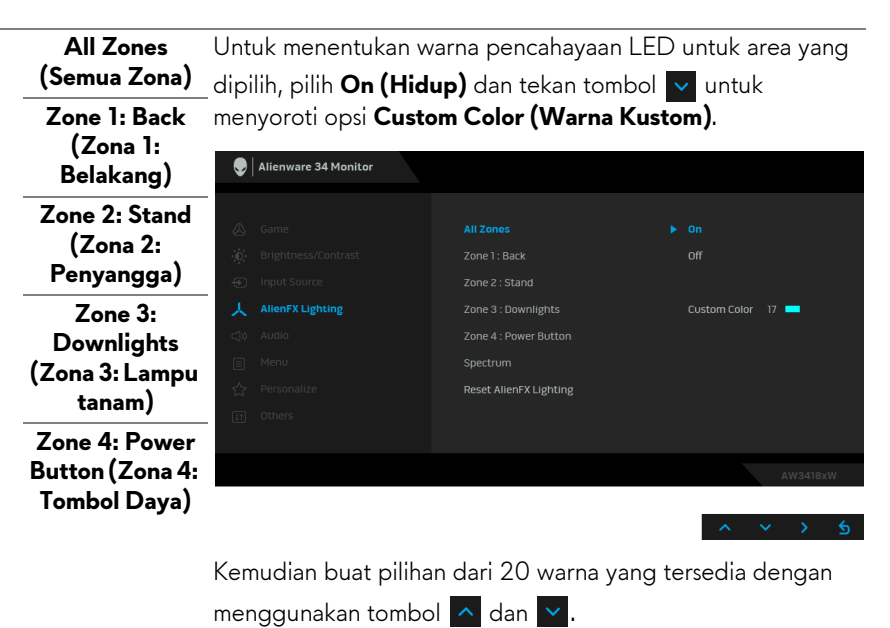

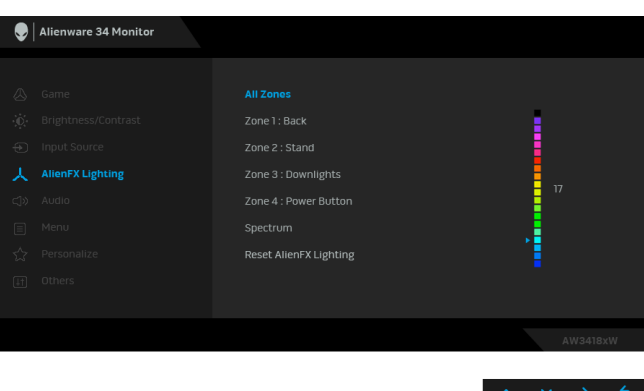

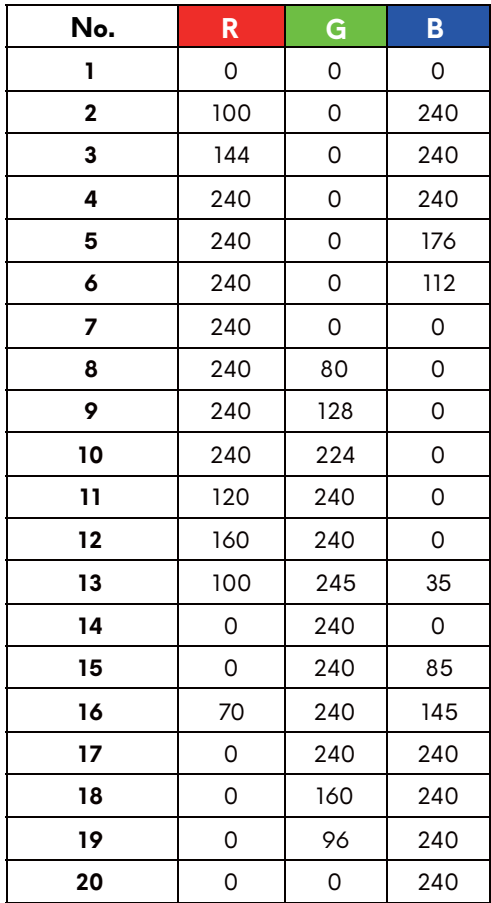

Tabel berikut menggambarkan nomor warna dan kode RGB yang digunakan untuk 20 warna LED.

Untuk menonaktifkan lampu AlienFX, pilih **Off (Mati)**.

**CATATAN:** Fungsi ini hanya tersedia apabila **Spectrum (Spektrum)** dinonaktifkan.

#### **Spectrum (Spektrum)**

Apabila Anda memilih **On (Hidup)**, lampu AlienFX 4 zone menyala dan berubah warna dalam urutan spektrum: merah, oranye, kuning, hijau, biru, nila, dan lembayung.

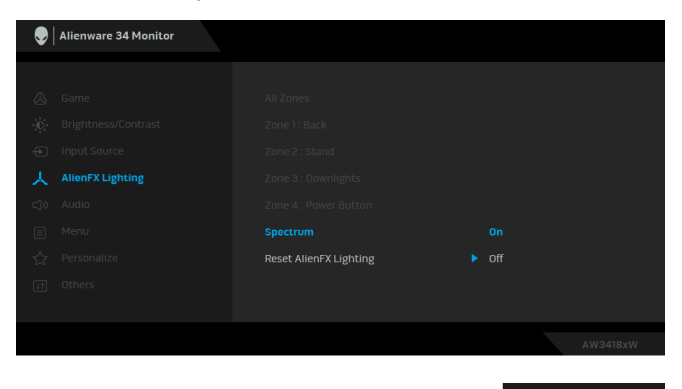

**CATATAN:** Apabila fungsi tersebut **On (Hidup)**, fungsi di atas dinonaktifkan.

**Reset AlienFX Lighting (Reset Pencahayaan AlienFX)** Pilih opsi ini untuk memulihkan pencahayaan tampilan default.

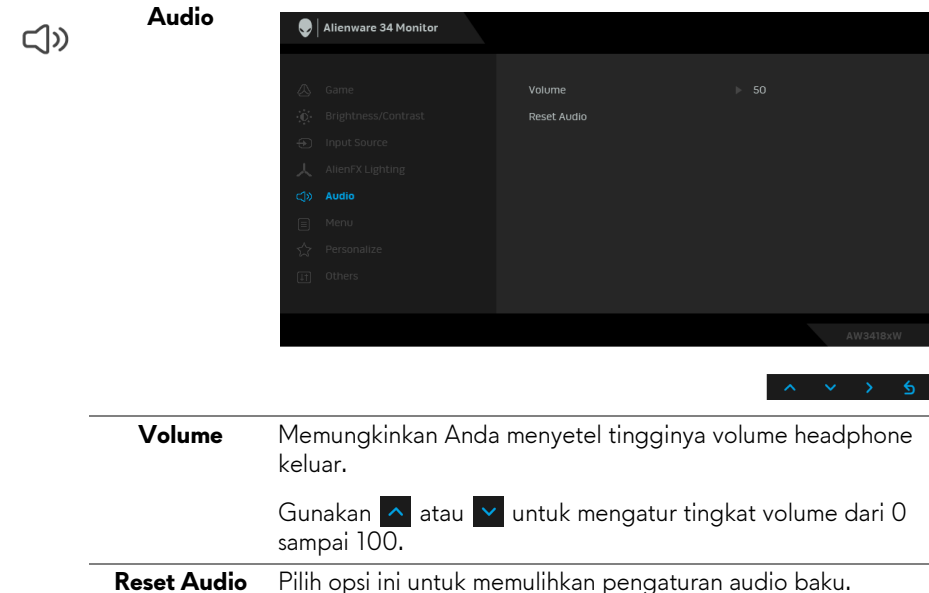

目

**Menu** Pilih opsi ini untuk menyesuaikan pengaturan OSD, seperti bahasa OSD, durasi ditampilkannya menu di layar, dan sebagainya.

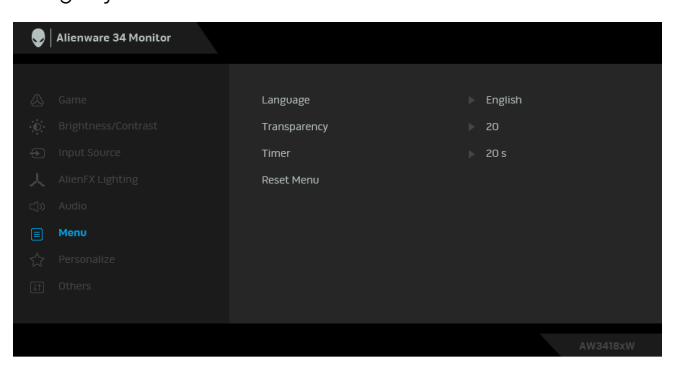

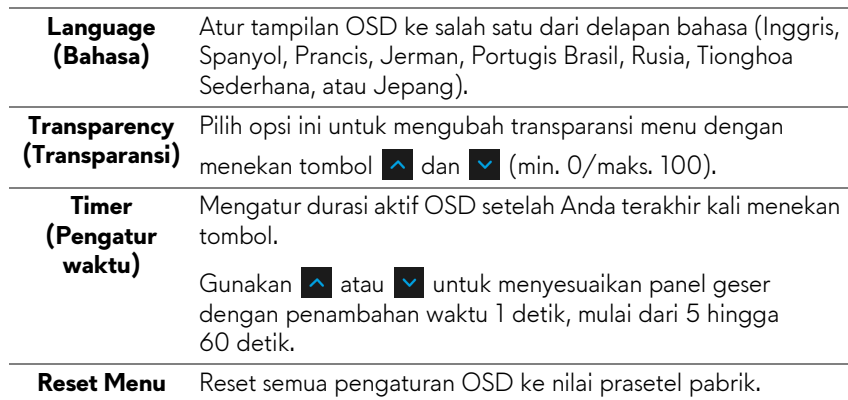

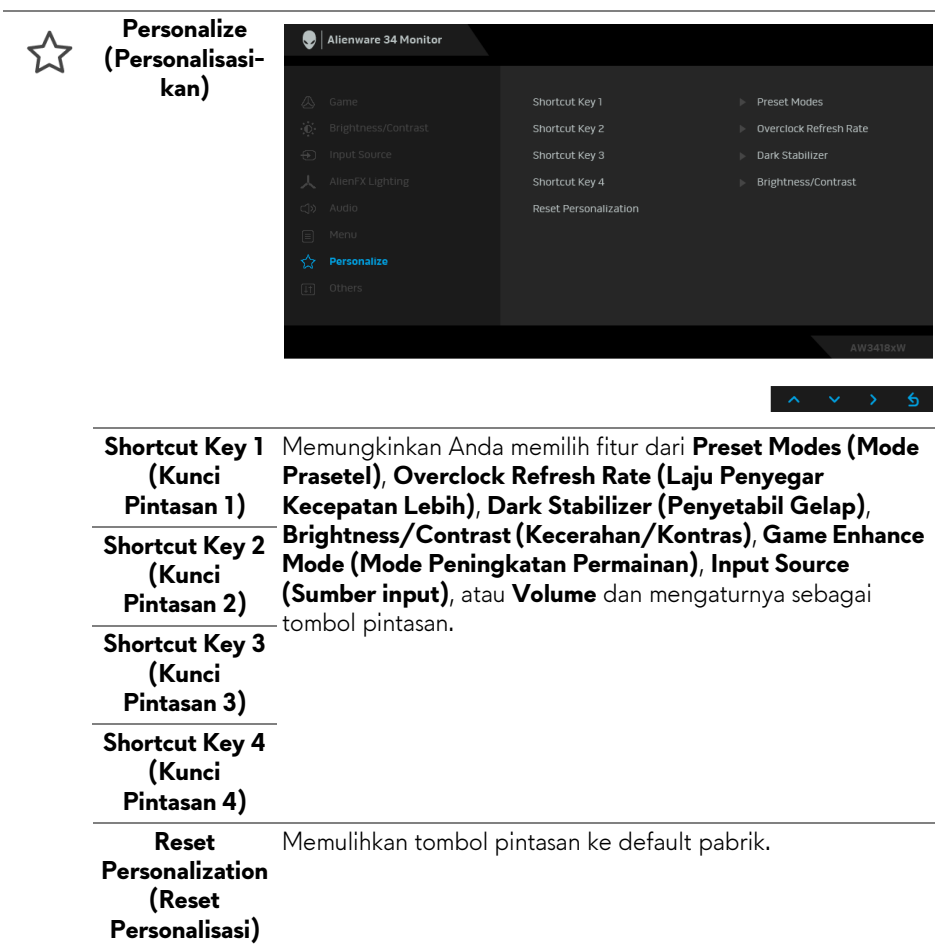

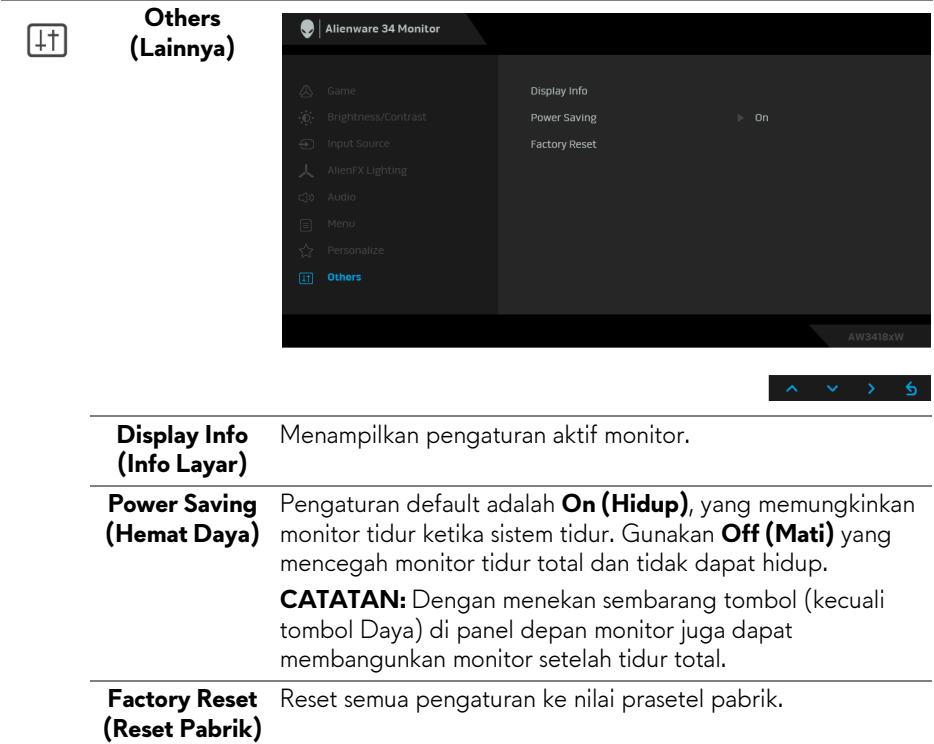

#### <span id="page-46-0"></span>**Pesan Peringatan OSD**

Bila monitor beralih ke mode **Power Saving (Hemat Daya)**, pesan berikut akan ditampilkan:

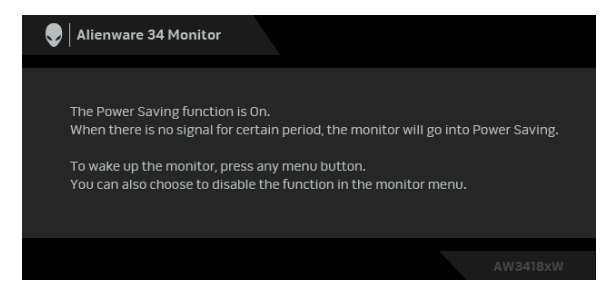

Untuk informasi lebih lanjut, lihat **[Mengatasi Masalah](#page-49-2)**.

# <span id="page-47-0"></span>**Mengatur Resolusi Maksimum**

Mengatur resolusi Maksimum pada monitor:

Pada Windows 7, Windows 8, dan Windows 8.1:

- **1.** Hanya untuk Windows 8 dan Windows 8.1, pilih ubin Desktop untuk beralih ke desktop klasik.
- **2.** Klik-kanan pada dekstop dan klik **Resolusi Layar**.
- **3.** Klik Daftar Turun ke Bawah pada Resolusi Layar dan pilih **3440 x 1440** (untuk AW3418DW) atau **2560 x 1080** (untuk AW3418HW).
- **4.** Klik **OK**.

Pada Windows 10:

- **1.** Klik kanan di desktop lalu klik **Pengaturan tampilan**.
- **2.** Klik **Pengaturan tampilan lanjutan**.
- **3.** Klik daftar turun ke bawah pada **Resolusi** dan pilih **3440 x 1440** (untuk AW3418DW) atau **2560 x 1080** (untuk AW3418HW).
- **4.** Klik **Terapkan**.

Jika Anda tidak melihat 3440 x 1440 atau 2560 x 1080 sebagai opsi, Anda mungkin perlu memperbarui driver grafis Anda. Tergantung pada komputer Anda, selesaikan salah satu prosedur berikut:

Jika Anda memiliki desktop atau laptop Dell:

• Buka **[www.dell.com/support](http://www.dell.com/support)**, masukkan tag layanan, lalu download driver terbaru untuk kartu grafis Anda.

Jika Anda menggunakan komputer selain Dell (laptop atau desktop):

- Buka situs dukungan untuk komputer Anda, lalu unduh driver grafis terbaru.
- Buka situs Web kartu grafis, lalu unduh driver grafis terbaru.

# <span id="page-47-1"></span>**Memiringkan, Memutar, dan Menggeser Vertikal**

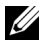

**CATATAN: Petunjuk berikut ini hanya berlaku untuk memasang penyangga yang dikirimkan dengan monitor Anda. Jika memasang penyangga yang Anda beli dari sumber lain, ikuti petunjuk penyiapan yang disertakan dengan penyangga.**

#### <span id="page-48-0"></span>**Memiringkan, Memutar**

Dengan standar terpasang pada monitor, Anda dapat memiringkan dan memutar monitor untuk dapat melihat dengan sudut pandang yang lebih enak.

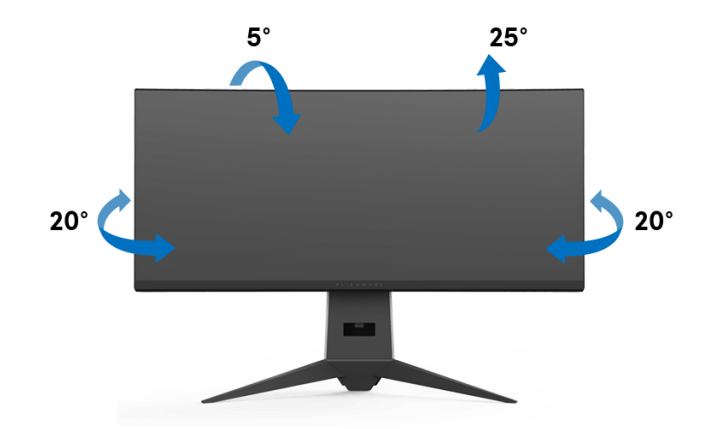

**CATATAN: Penyangga tidak dipasang di pabrik saat dikirimkan.**

#### <span id="page-48-1"></span>**Ekstensi Vertikal**

**CATATAN: Dudukan dapat memanjang secara vertikal hingga 130 mm. Gambar di bawah ini menunjukkan cara memanjangkan dudukan secara vertikal.**

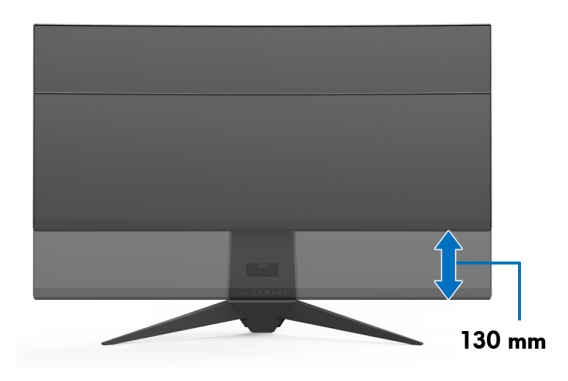

# <span id="page-49-2"></span><span id="page-49-0"></span>**Mengatasi Masalah**

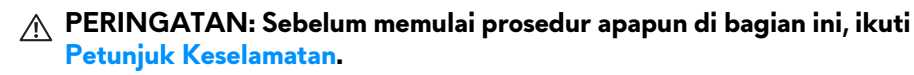

# <span id="page-49-1"></span>**Tes Mandiri**

Monitor menyediakan fitur tes mandiri untuk memastikan monitor berfungsi dengan benar. Jika monitor dan komputer tersambung dengan benar, namun layar monitor tetap gelap, jalankan tes mandiri monitor dengan melakukan langkah-langkah berikut:

- **1.** Matikan komputer dan monitor.
- **2.** Lepaskan steker kabel video dari bagian belakang komputer. Untuk memastikan pengoperasian Tes Mandiri dengan benar, lepaskan semua kabel digital dari bagian belakang komputer.
- **3.** Hidupkan monitor.

**CATATAN: Kotak dialog akan ditampilkan di layar (pada latar belakang hitam), jika monitor tidak dapat mendeteksi sinyal video dan berfungsi dengan benar. Selama mode tes mandiri, LED daya berkedip putih.**

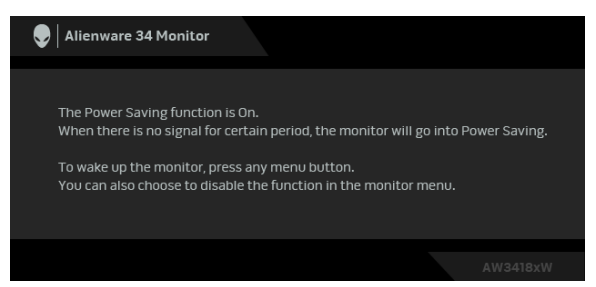

**CATATAN: Kotak ini juga akan ditampilkan selama operasi sistem normal, jika kabel video terlepas atau rusak.**

**4.** Matikan monitor, lalu sambungkan kembali kabel video; setelah itu, hidupkan komputer dan monitor.

Jika layar monitor tetap kosong setelah melakukan prosedur sebelumnya, periksa pengendali video dan komputer karena monitor berfungsi dengan benar.

# <span id="page-50-0"></span>**Alat Diagnostik**

Monitor telah dilengkapi alat diagnosa yang akan membantu menentukan apakah kelainan layar yang Anda alami merupakan masalah biasa pada monitor, atau pada komputer dan kartu video.

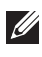

### **CATATAN: Anda dapat menjalankan alat diagnostik hanya bila steker kabel video dilepaskan dan monitor dalam mode tes-mandiri.**

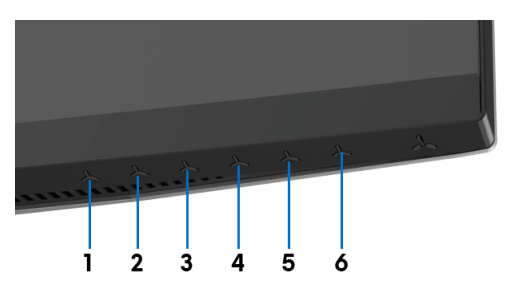

Untuk menjalankan alat diagnostik:

- **1.** Pastikan layar bersih (tidak ada debu di permukaan layar).
- **2.** Lepaskan sambungan steker kabel video dari bagian belakang komputer atau monitor. Monitor akan menjalankan mode tes mandiri.
- **3.** Tekan agak lama **Tombol 3** selama 5 detik. Layar abu-abu akan ditampilkan.
- **4.** Periksa gangguan fungsi pada layar dengan hati-hati.
- **5.** Tekan lagi **Tombol 3**. Warna layar akan berubah menjadi merah.
- **6.** Periksa gangguan fungsi pada tampilan.
- **7.** Ulangi langkah 5 dan 6 untuk memeriksa tampilan pada layar berwarna hijau, biru, hitam, dan putih.

Tes selesai bila layar putih muncul. Untuk keluar, tekan kembali **Tombol 3**.

Jika tidak mendeteksi adanya gangguan fungsi pada layar menggunakan alat diagnostik, maka monitor berfungsi dengan benar. Periksa kartu video dan komputer.

# <span id="page-51-0"></span>**Masalah Umum**

Tabel berikut berisi informasi umum tentang masalah monitor umum yang mungkin dihadapi serta kemungkinan solusi:

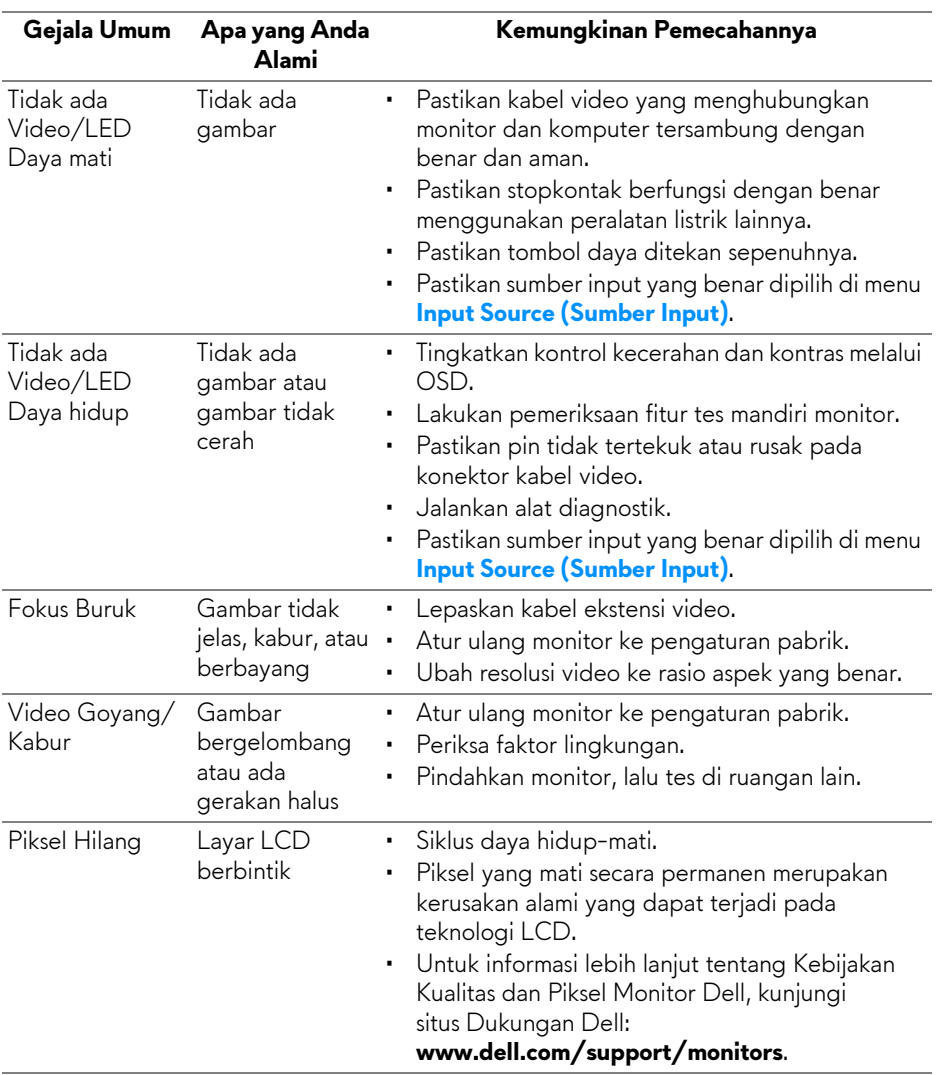

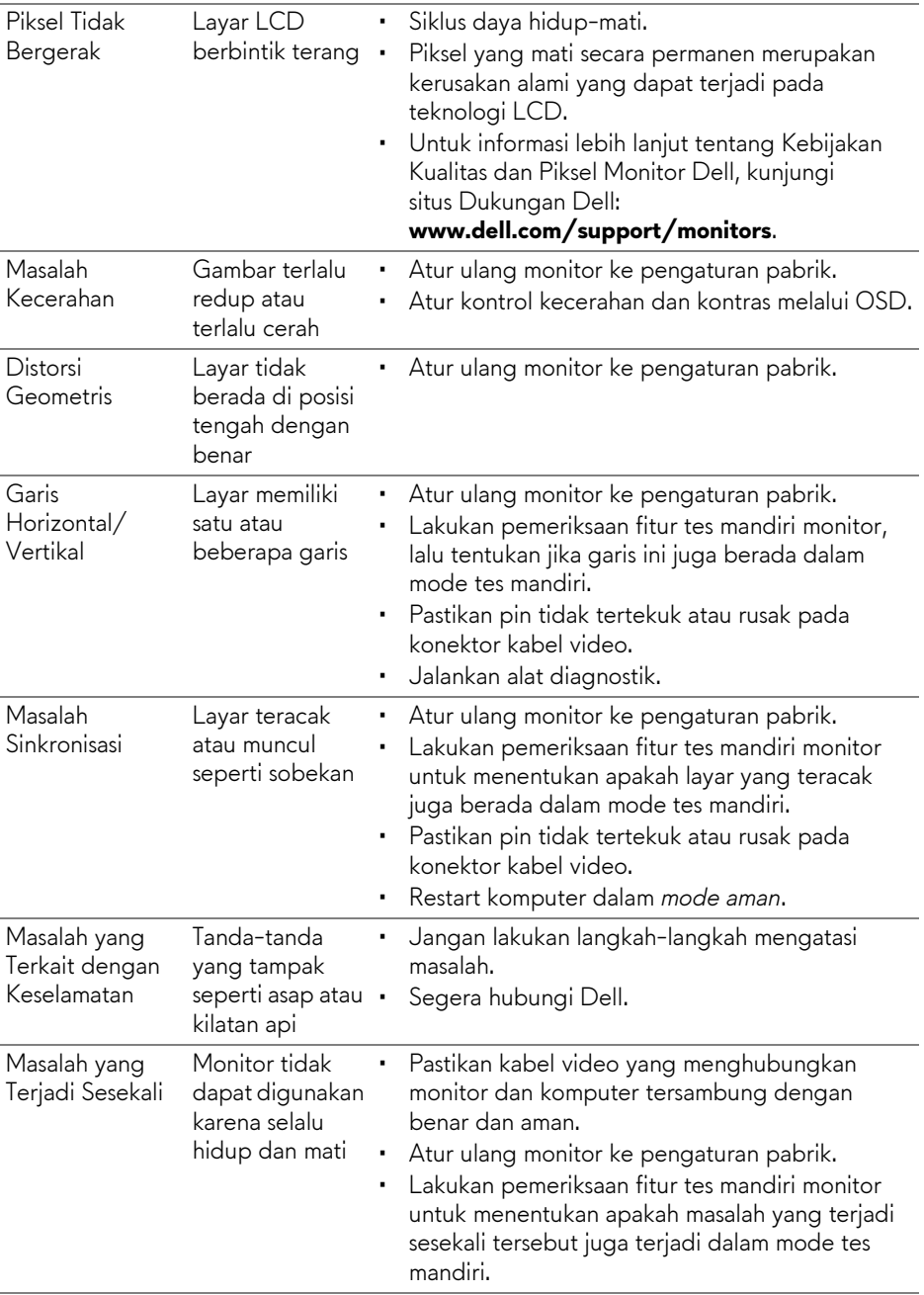

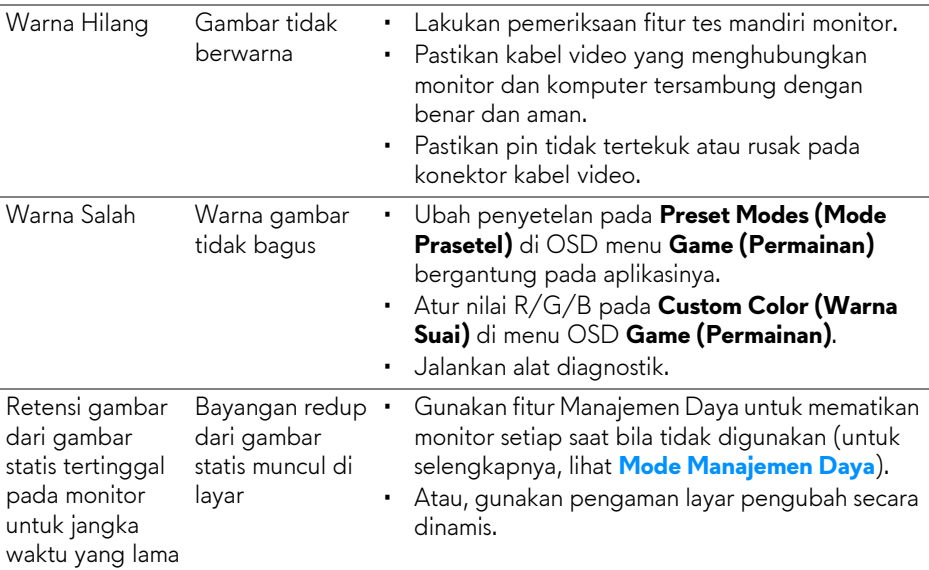

# <span id="page-53-0"></span>**Masalah Khusus Produk**

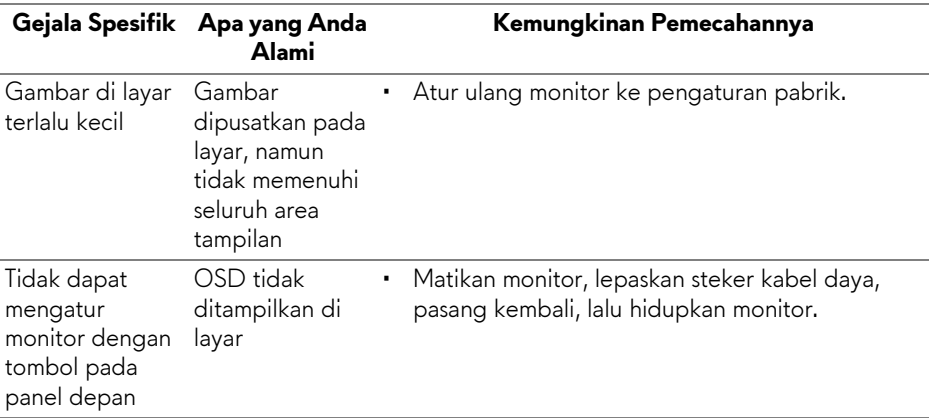

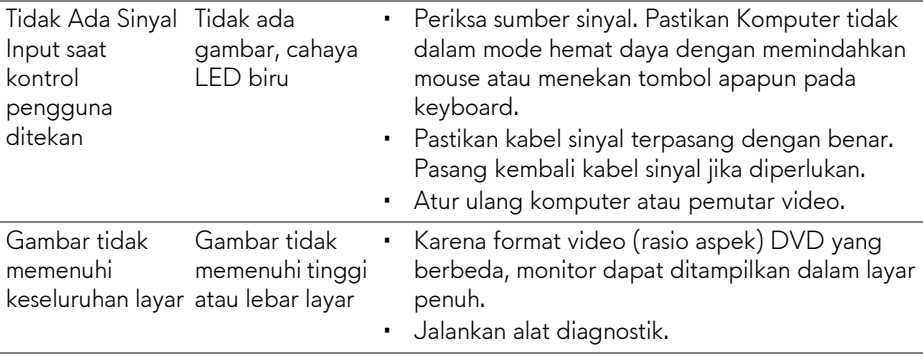

# <span id="page-54-1"></span><span id="page-54-0"></span>**Masalah Khusus Universal Serial Bus (USB)**

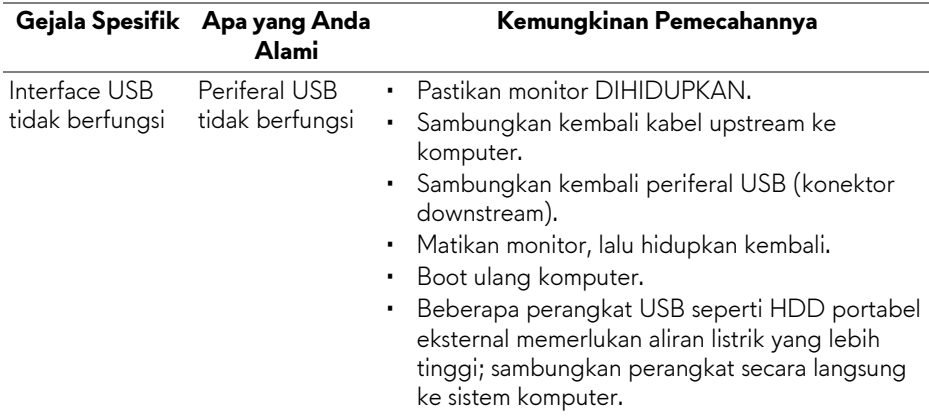

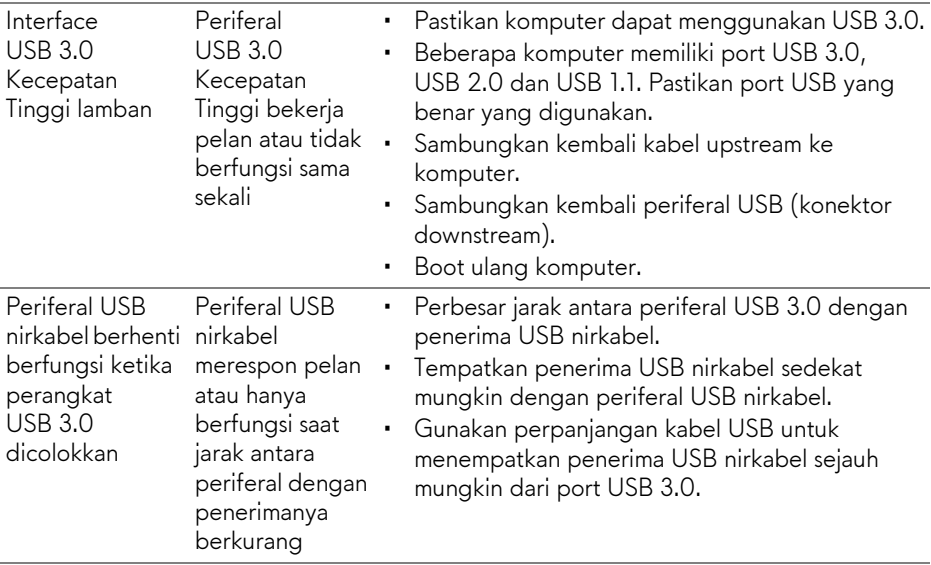

# <span id="page-56-0"></span>**Lampiran**

### <span id="page-56-4"></span>**PERINGATAN: Petunjuk Keselamatan**

**PERINGATAN: Penggunaan pengendalian, penyesuaian atau prosedur selain yang disebutkan di dalam dokumen ini dapat menyebabkan kilatan cahaya, sengatan listrik dan/atau bahaya mekanis.**

Untuk informasi mengenai petunjuk keselamatan, lihat Informasi Keselamatan, Lingkungan, dan Peraturan (SERI).

# <span id="page-56-1"></span>**Ketetapan FCC (Hanya untuk A.S.) dan Informasi Peraturan Lainnya**

Untuk ketetapan FCC dan informasi peraturan lainnya, bacalah situs web kepatuhan terhadap peraturan yang ada di: [www.dell.com/](www.dell.com/regulatory_compliance) [regulatory\\_compliance](www.dell.com/regulatory_compliance).

# <span id="page-56-3"></span><span id="page-56-2"></span>**Hubungi Dell**

**Bagi para pelanggan di Amerika Serikat, hubungi nomor 800-WWW-DELL (800-999-3355).**

**CATATAN: Jika belum memiliki koneksi Internet yang aktif, Anda bisa menemukan informasi kontak pada faktur pembelian, surat jalan, surat tagihan, atau katalog produk Dell.**

**Dell memberikan beberapa pilihan layanan dan dukungan berbasis-telepon serta secara online. Ketersediaan bervariasi berdasarkan negara, produk, dan beberapa layanan mungkin tidak tersedia di wilayah Anda.** 

- Bantuan teknik online **[w](www.dell.com/support/monitors)ww.dell.com/support/monitors**
- Dengan menghubungi Dell **www.dell.com/contactdell**